# **NOTICE UTILISATEUR DU TABLEAU DE BORD DE LA PERFORMANCE DANS LE SECTEUR MEDICO-SOCIAL**

# **COLLECTE DE DONNEES**

**--**

# **A DESTINATION DES OG**

**--**

**Avril 2024**

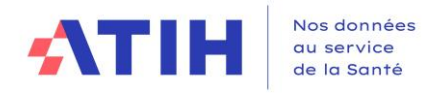

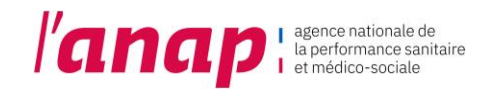

# SOMMAIRE

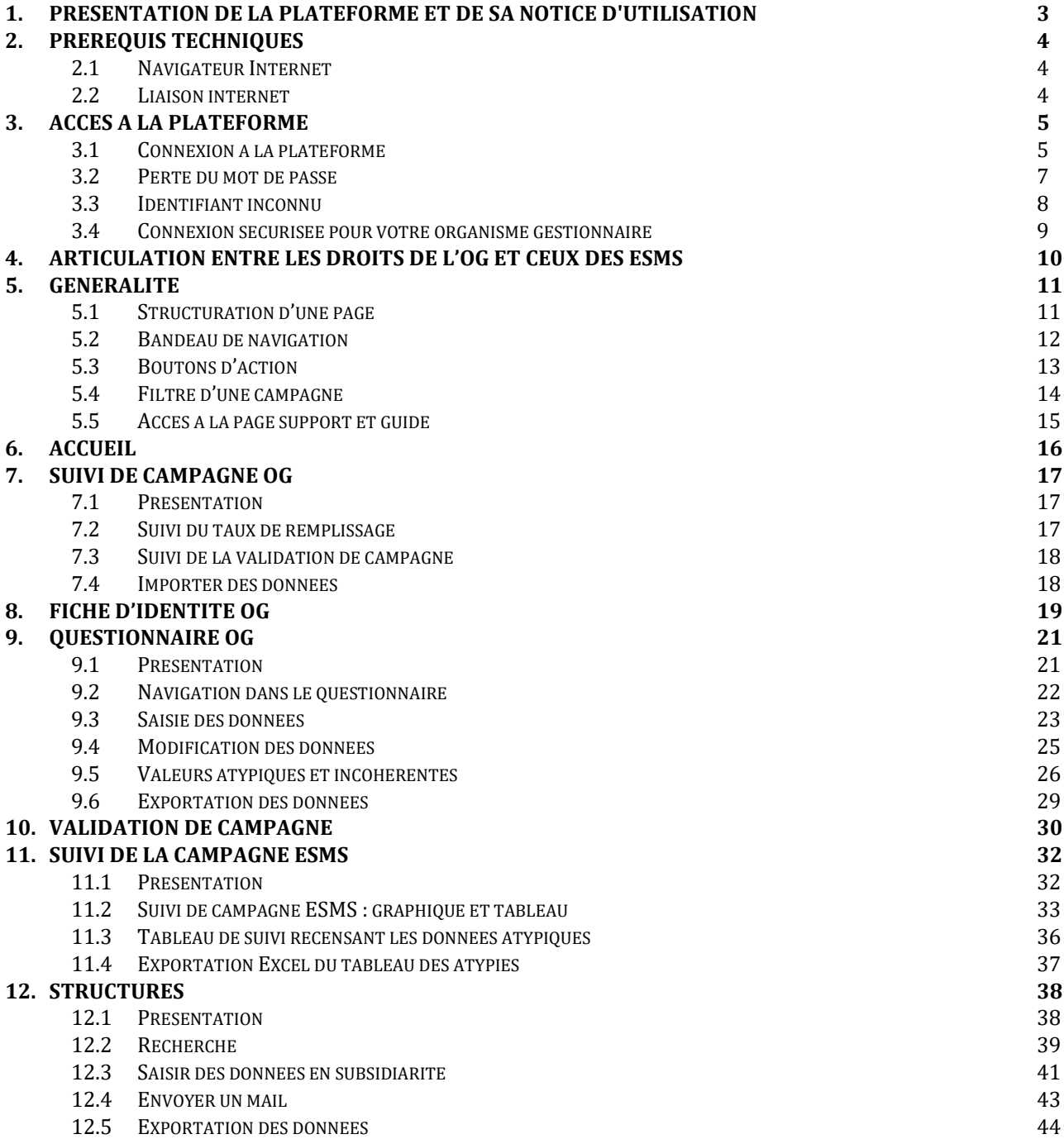

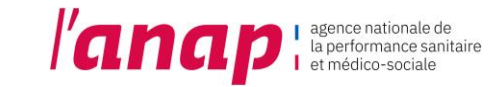

# <span id="page-2-0"></span>1. PRESENTATION DE LA PLATEFORME ET DE SA NOTICE D'UTILISATION

Dans le cadre du tableau de bord de la performance dans le secteur médico-social, l'ATIH met à votre disposition une plateforme web accessible à partir du lien [https://tdb-esms.atih.sante.fr](https://tdb-esms.atih.sante.fr/)

Son utilisation vous permet de :

**ATI** 

- $\checkmark$  Saisir les données nécessaires à la caractérisation de votre organisme gestionnaire,
- ✓ Compléter certaines données en subsidiarité des établissements et services que vous gérez,
- ✓ Enregistrer vos données saisies et valider votre campagne,

Nos données

au service de la Santé

- ✓ Visualiser le résultat du calcul des indicateurs des structures que vous gérez,
- ✓ Exporter les données/ indicateurs en format Excel ou PDF,

La présente notice d'utilisation constitue un mode d'emploi détaillé pour vous aider à naviguer sur la plateforme Tableau de bord. Elle a pour objectif de faciliter la prise en main de l'outil et de répondre à la majorité des questions liées à son utilisation.

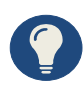

Vous trouverez le calendrier, les textes règlementaires, le dispositif du support et les documents pédagogiques (guide des indicateurs, notices utilisateurs, procédures de gestion des comptes Plage) nécessaires à la réalisation du recueil sur la page dédiée à la campagne 2024 du TdB MS : <https://www.atih.sante.fr/tdb-esms-2024-0>

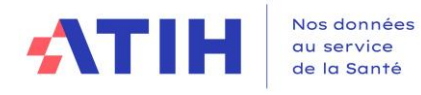

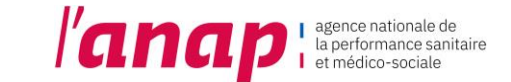

# <span id="page-3-0"></span>2. PREREQUIS TECHNIQUES

# <span id="page-3-1"></span>2.1 NAVIGATEUR INTERNET

La plateforme supportant le tableau de bord est compatible avec les principaux navigateurs web du marché. Pour accéder à l'ensemble des fonctionnalités de manière optimale, il est nécessaire de disposer d'une version égale ou postérieure d'un des navigateurs suivants :

- $\checkmark$  Internet Explorer 7 ; 8 et 9
- $\checkmark$  Mozilla Firefox 3.5, 4
- ✓ Google Chrome
- ✓ Safari 5

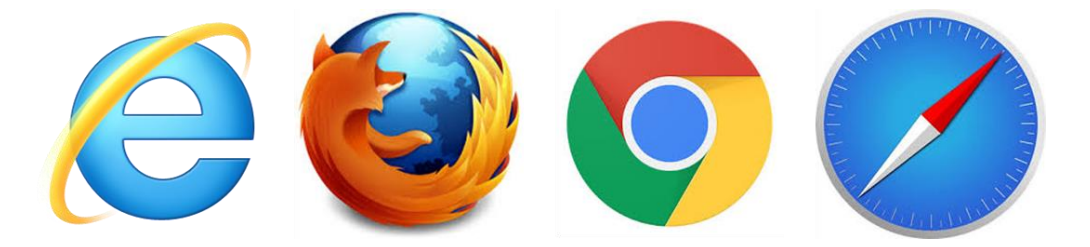

### <span id="page-3-2"></span>2.2 LIAISON INTERNET

Pour une fluidité optimale de l'accès à la plateforme et d'affichage des tableaux de bord graphiques, nous vous conseillons de disposer d'une connexion ADSL supportant des connexions à plus de 1M bits/sec.

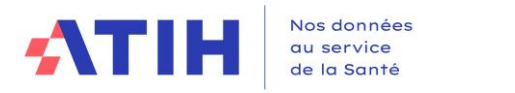

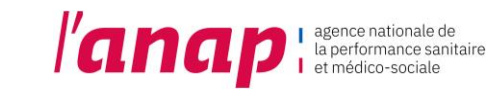

# <span id="page-4-0"></span>3. ACCES A LA PLATEFORME

# <span id="page-4-1"></span>3.1 CONNEXION A LA PLATEFORME

1. Dans le moteur de recherche taper l'adresse [https://tdb-esms.atih.sante.fr](https://tdb-esms.atih.sante.fr/)

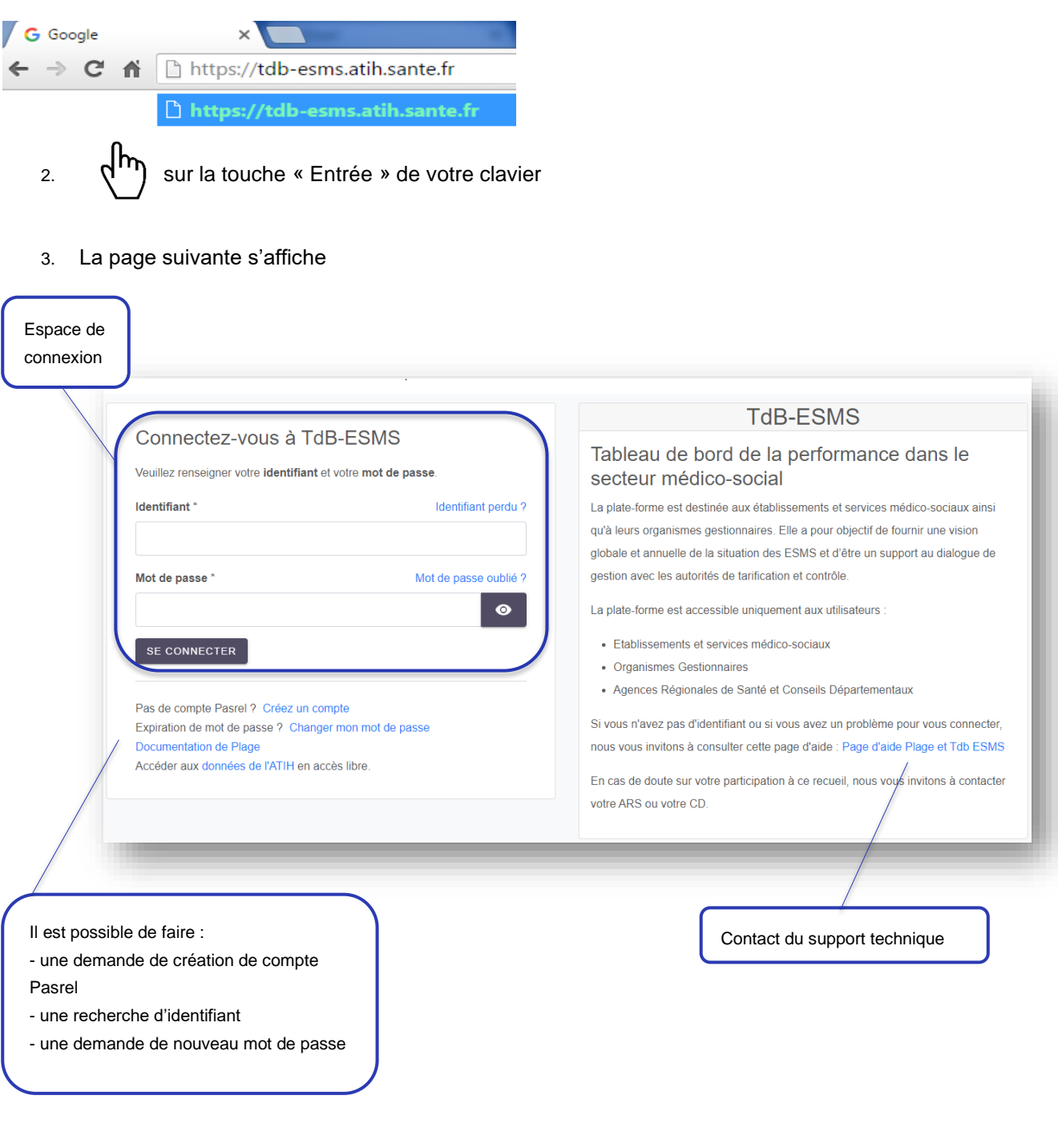

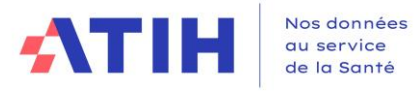

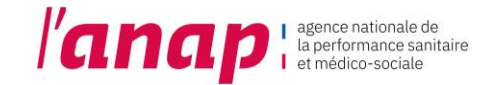

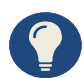

Vos identifiant et mot de passe vous permettent également d'accéder à la plateforme de gestion des comptes utilisateurs PLAGE → cf. notice PLAGE disponible sur le lien suivant : <http://sap.atih.sante.fr/tdbesms/>

Nous vous invitons à consulter [cette page d'aide](https://urldefense.com/v3/__https:/atih.atlassian.net/wiki/spaces/PUBLIC/pages/2979692685/Plage__;!!FiWPmuqhD5aF3oDTQnc!1fHo-FH-yx80r49d-tOWDY9LI8P_29Uz5S_gsXlHHBELdzK0gl345I4wInyUuyPBqLGOMXHLSWwrwg$) où vous trouverez notamment des tutoriels en vidéo sur Plage :

<https://atih.atlassian.net/wiki/spaces/PUBLIC/pages/2979692685/Plage>

4. Veuillez saisir vos identifiant et mot de passe dans l'espace de connexion

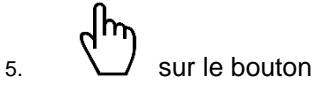

SE CONNECTER

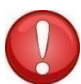

Il est conseillé de ne pas mémoriser les informations de connexion si vous utilisez un ordinateur public ou partagé entre plusieurs utilisateurs.

Votre identifiant vous est envoyé par mail. Vérifier vos spams et courriers indésirables avant de les réinitialiser.

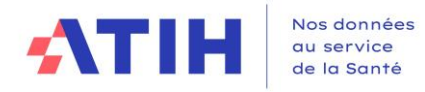

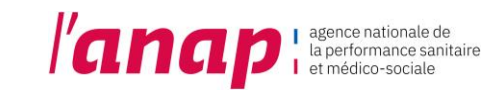

### <span id="page-6-0"></span>3.2 PERTE DU MOT DE PASSE

1. A partir de la page de connexion  $\left\{\begin{matrix} h_n \\ h_n \end{matrix}\right\}$  sur « Mot de passe oublié ? »

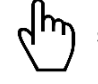

2. La page de recherche s'affiche :

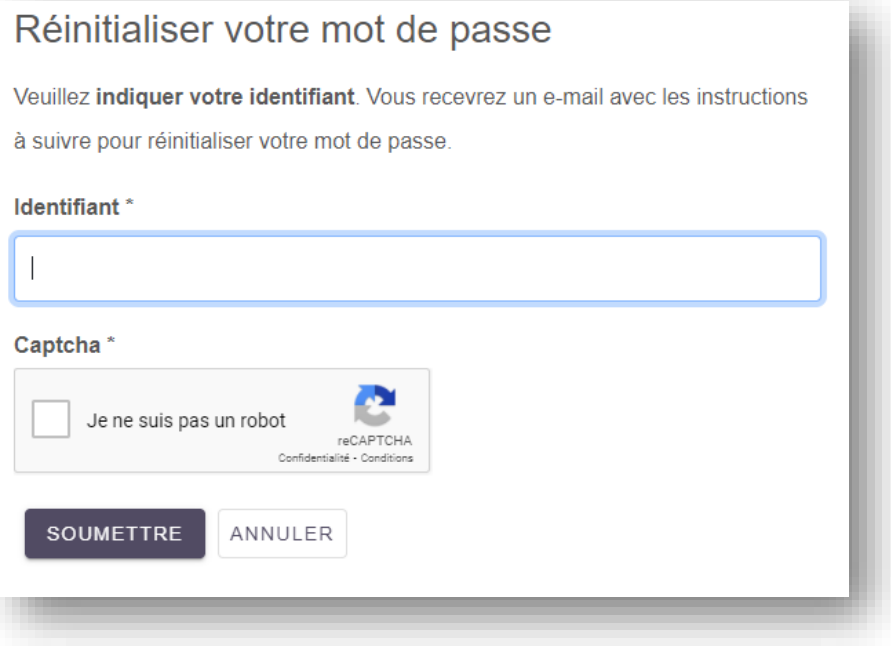

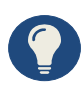

Vous devriez bientôt **recevoir un e-mail** contenant les instructions à suivre pour réinitialiser votre mot de passe. Veuillez en tenir compte rapidement car leur validité pourrait être limitée dans le temps.

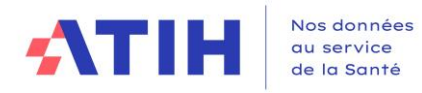

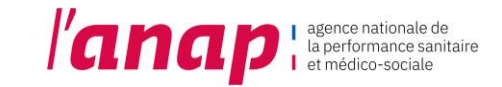

### 3.3 IDENTIFIANT INCONNU

<span id="page-7-0"></span>1. A partir de la page de connexion  $\left\{\hbox{$h_{\eta}$} \atop \hbox{$\mathfrak{m}$}\right\}$  sur « Identifiant perdu ? »

2. La page de recherche s'affiche :

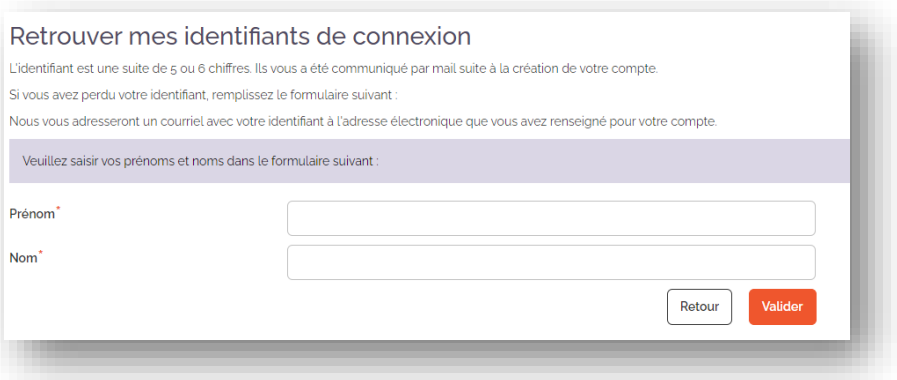

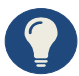

Après avoir envoyé la demande :

- Si un identifiant est connu, vous recevrez un mail à l'adresse mail rattachée à cet identifiant. La liste des profils rattachés à cet identifiant seront listés
- Si aucun identifiant n'est connu, un message vous indiquera « aucun compte actif ne correspond à ces informations » et vous serez invité à créer un nouveau compte

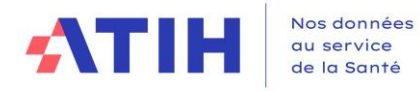

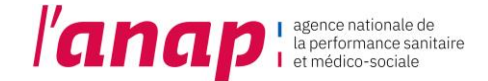

# <span id="page-8-0"></span>3.4 CONNEXION SECURISEE POUR VOTRE ORGANISME GESTIONNAIRE

Une fois vos identifiant et mot de passe validés, vous accédez à la plateforme Tableau de bord de la performance dans le secteur médico-social.

#### 1. La page suivante s'affiche

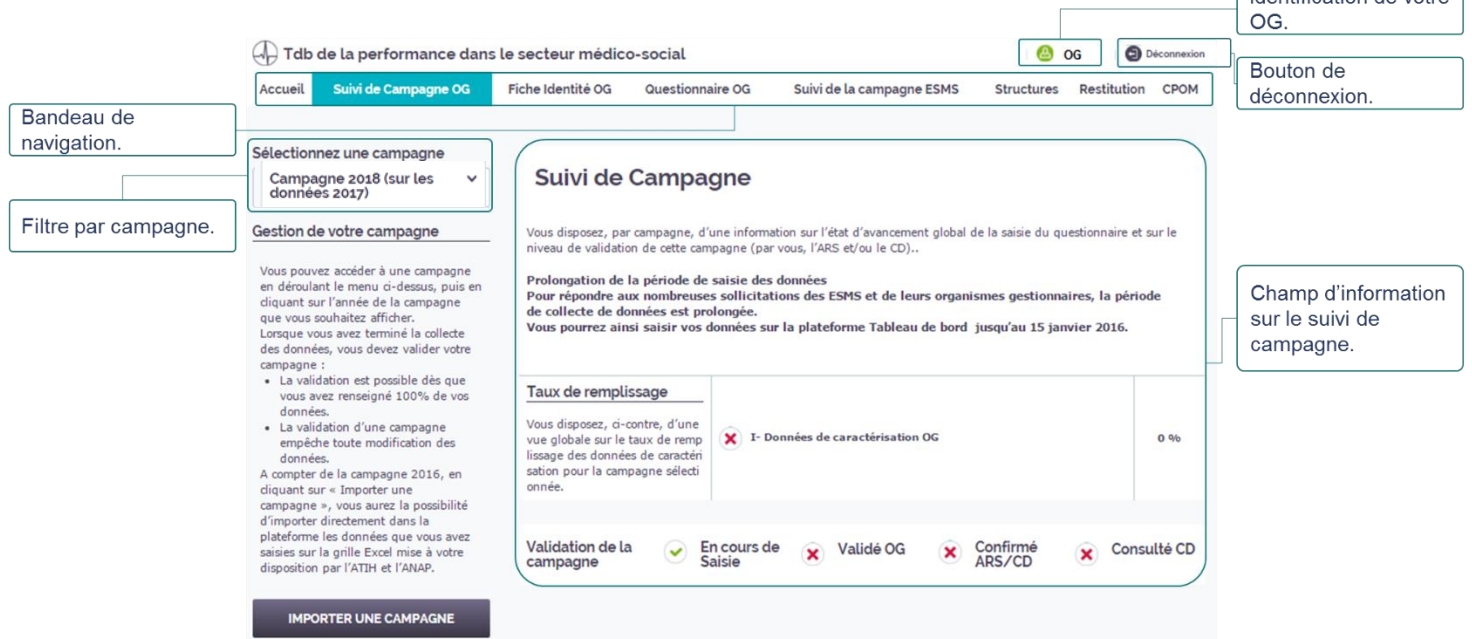

Si vous utilisez un ordinateur public ou sur lequel plusieurs utilisateurs pourront avoir accès, il est conseillé de se déconnecter à chaque fin d'utilisation de la plateforme ; sans quoi un autre utilisateur de l'ordinateur pourrait accéder à la plateforme sans avoir à redonner ses identifiants.

Identification de votre

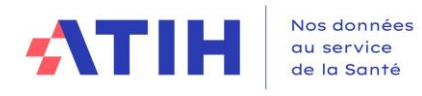

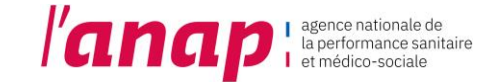

# <span id="page-9-0"></span>4. ARTICULATION ENTRE LES DROITS DE L'OG ET CEUX DES ESMS

La mise en place d'une fonctionnalité « organisme gestionnaire » dans la plateforme vous permet de disposer d'une visibilité sur l'ensemble des tableaux de bord des structures qui vous sont rattachées et de suivre l'avancement de leur remplissage.

De façon plus précise, le tableau ci-dessous décrit les rôles de chacun.

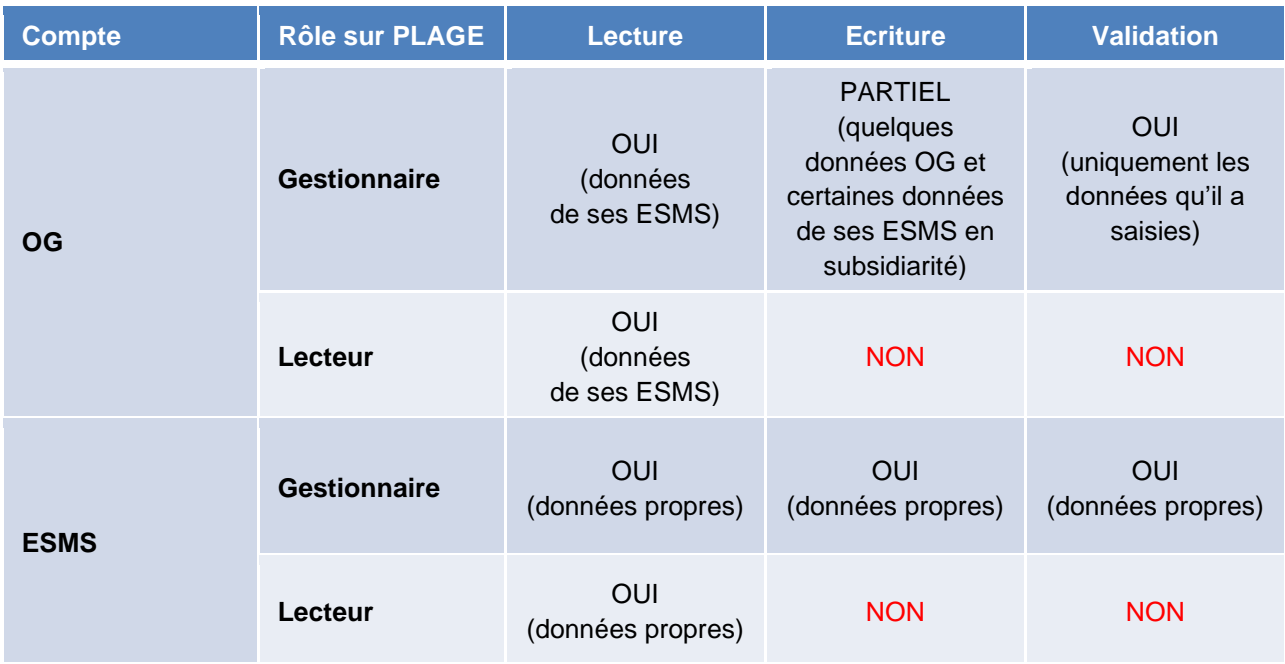

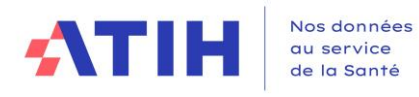

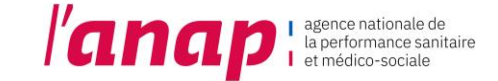

# <span id="page-10-1"></span><span id="page-10-0"></span>5. GENERALITE

# 5.1 STRUCTURATION D'UNE PAGE

Une page de saisie se présente de la manière suivante :

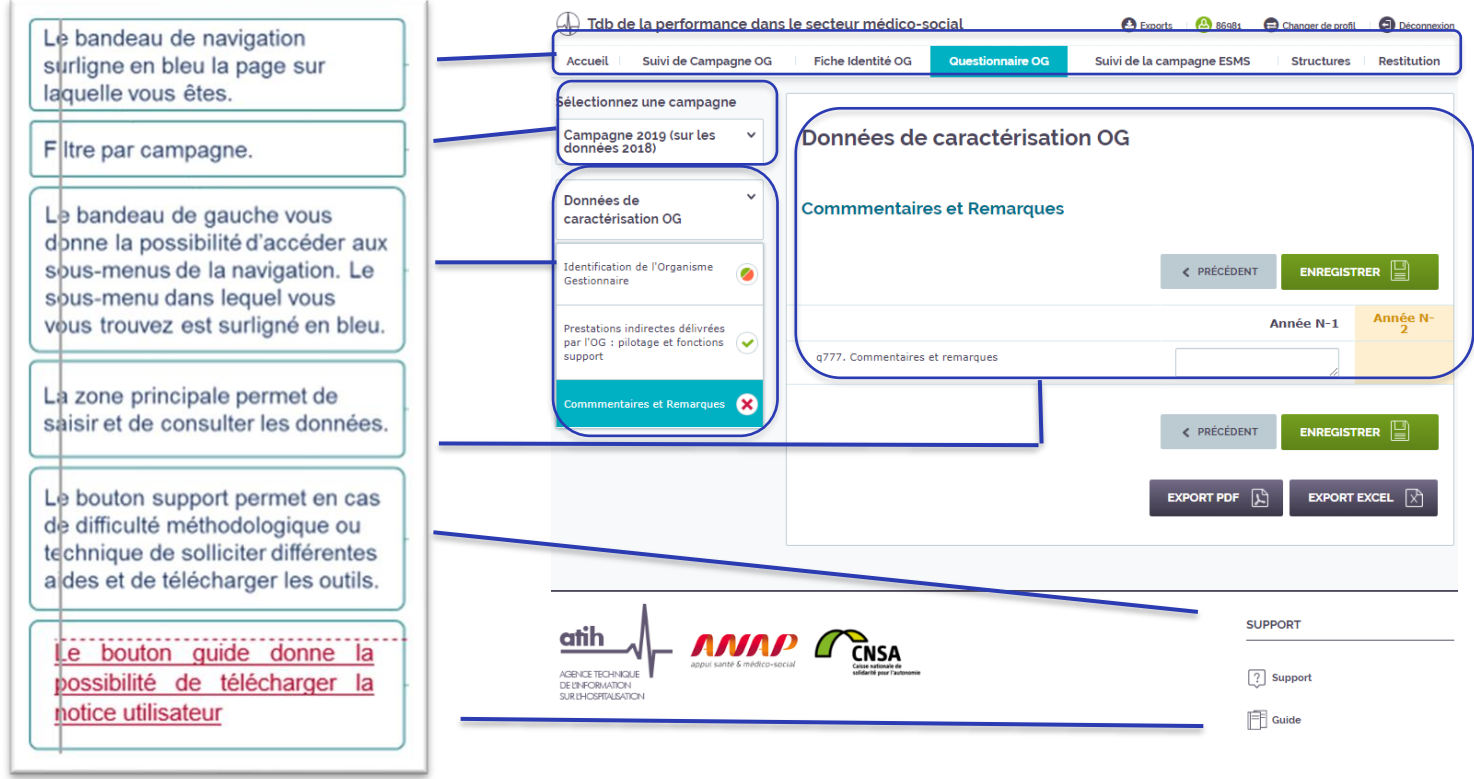

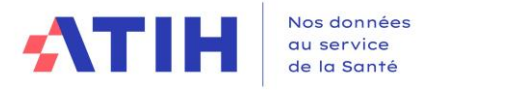

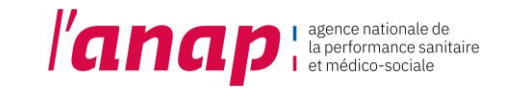

### 5.2 BANDEAU DE NAVIGATION

<span id="page-11-0"></span>Les onglets situés en haut de l'écran vous permettent de naviguer sur les différentes pages de la plateforme.

1. dm directement sur l'onglet souhaité pour accéder à la page.

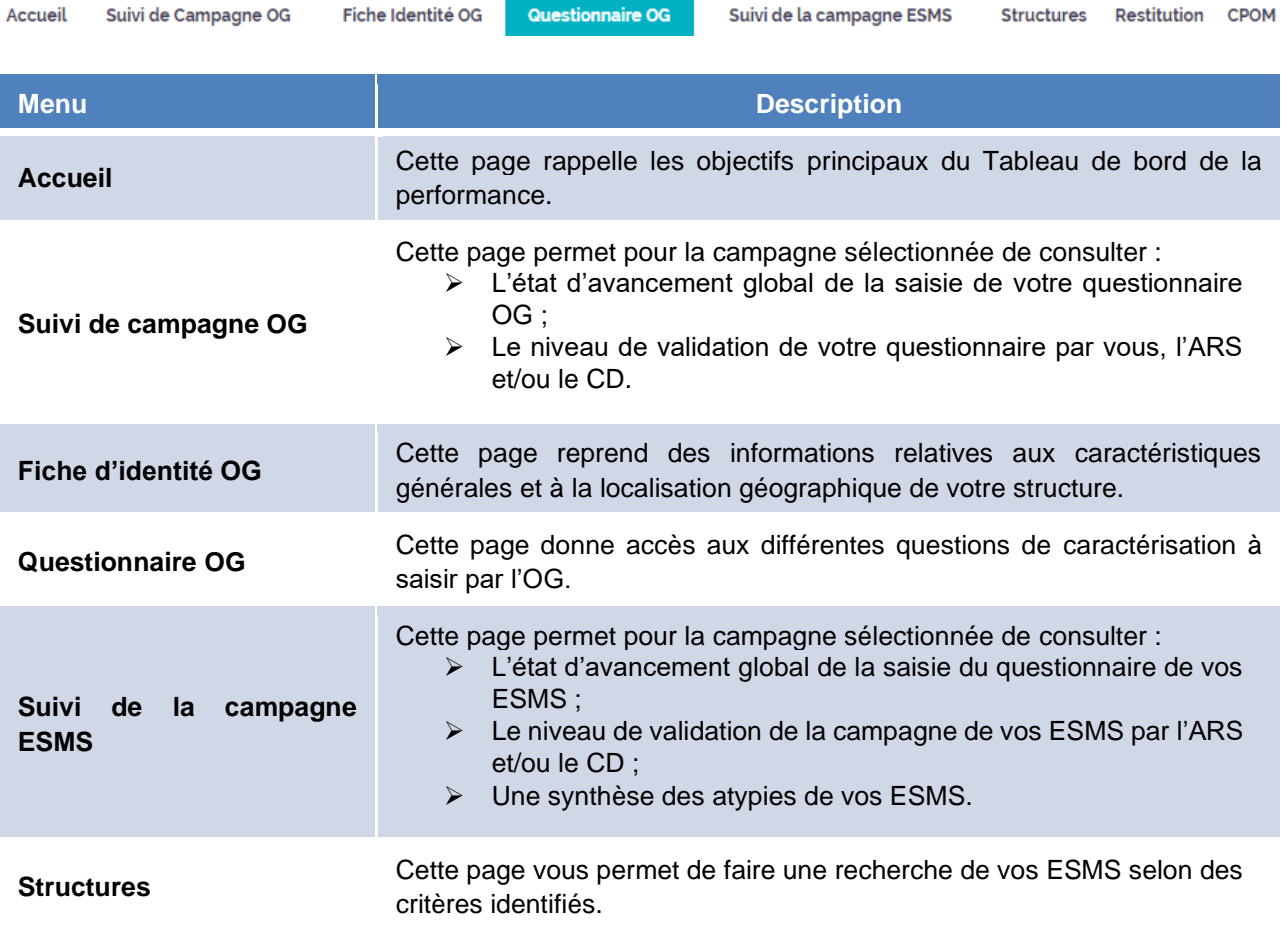

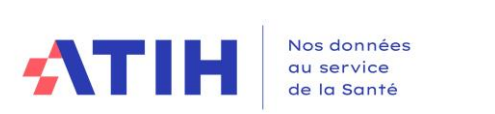

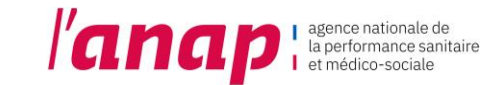

# 5.3 BOUTONS D'ACTION

<span id="page-12-0"></span>Selon les écrans, différents **boutons d'actions** sont proposés :

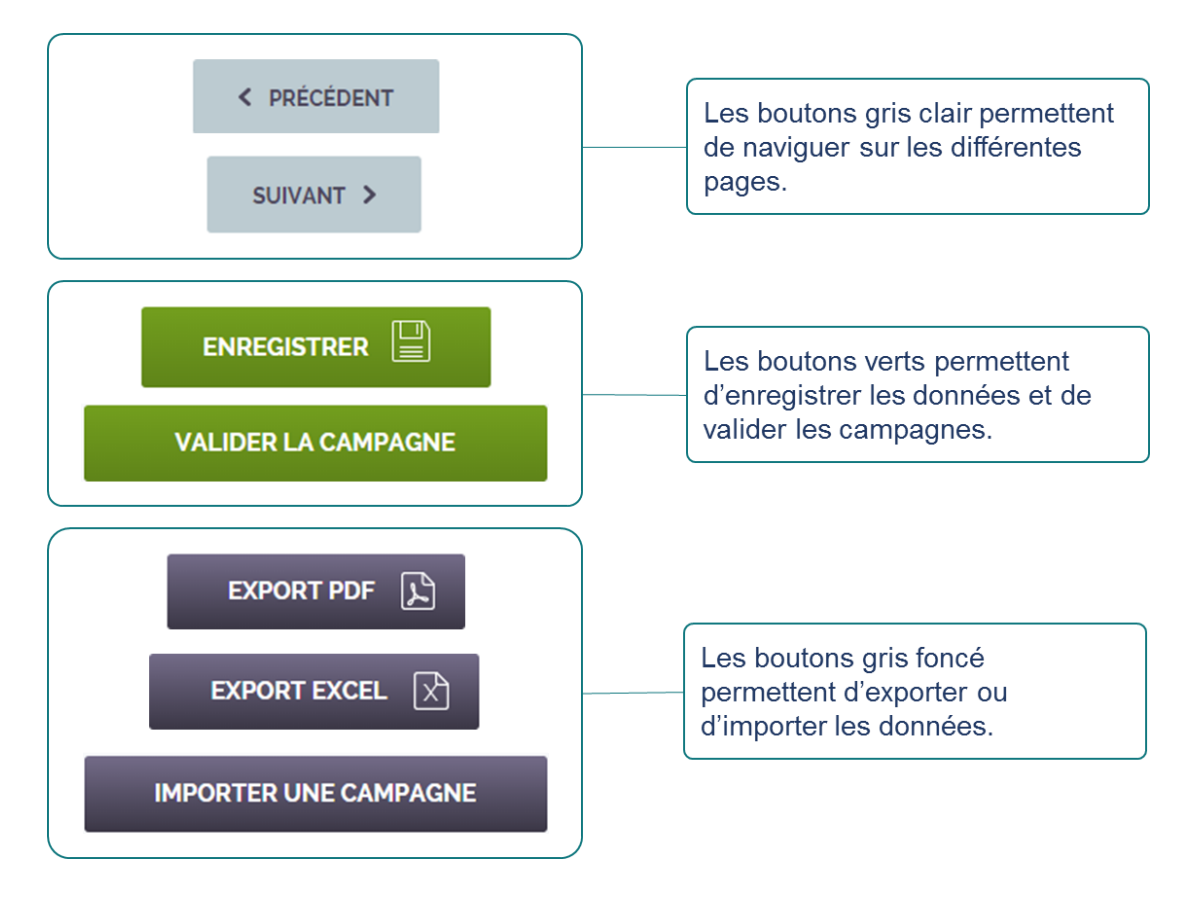

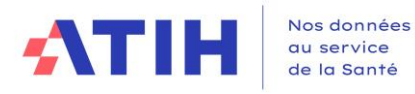

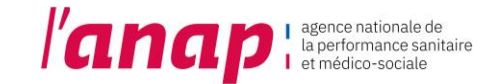

### 5.4 FILTRE D'UNE CAMPAGNE

<span id="page-13-0"></span>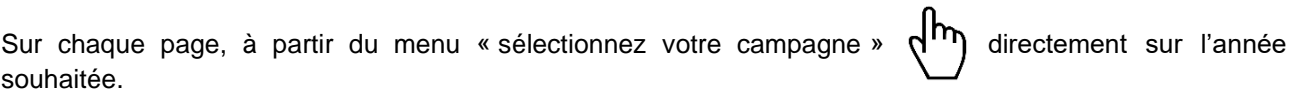

Sélectionnez une campagne

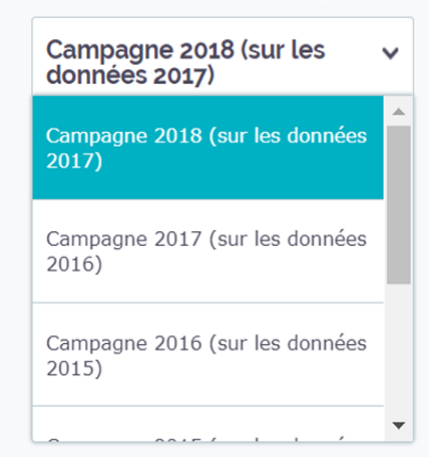

➢ Le millésime de chaque campagne correspond pour l'essentiel à l'année au cours de laquelle sont saisies les données. Les données saisies correspondent aux données de l'année précédant celle de la saisie.

*Exemple : Au cours de la « Campagne 2018 » sont saisies les données de 2017*

➢ Si vous sélectionnez une campagne pour laquelle vous avez saisi les données Un message d'accueil, en fonction de l'année de la campagne s'affiche.

➢ Si vous sélectionnez une campagne pour laquelle vous n'avez jamais saisi de données → Un message s'affiche « Aucune donnée n'a été saisie pour cette campagne ».

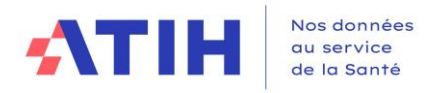

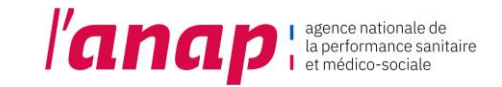

# 5.5 ACCES A LA PAGE SUPPORT ET GUIDE

<span id="page-14-0"></span>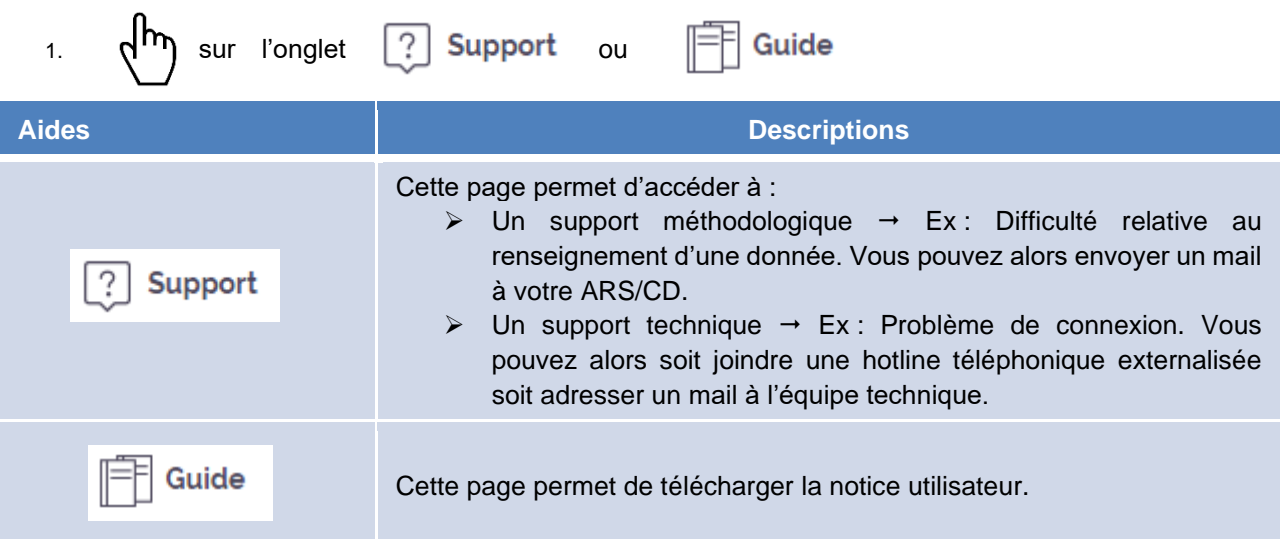

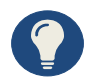

Avant de solliciter le support technique, veiller à vérifier que l'information recherchée ne soit pas déjà expliquée dans la notice utilisateur.

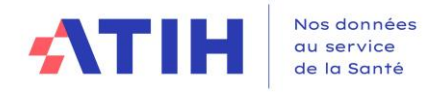

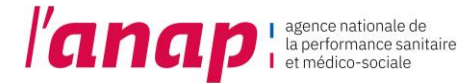

# <span id="page-15-0"></span>6. ACCUEIL

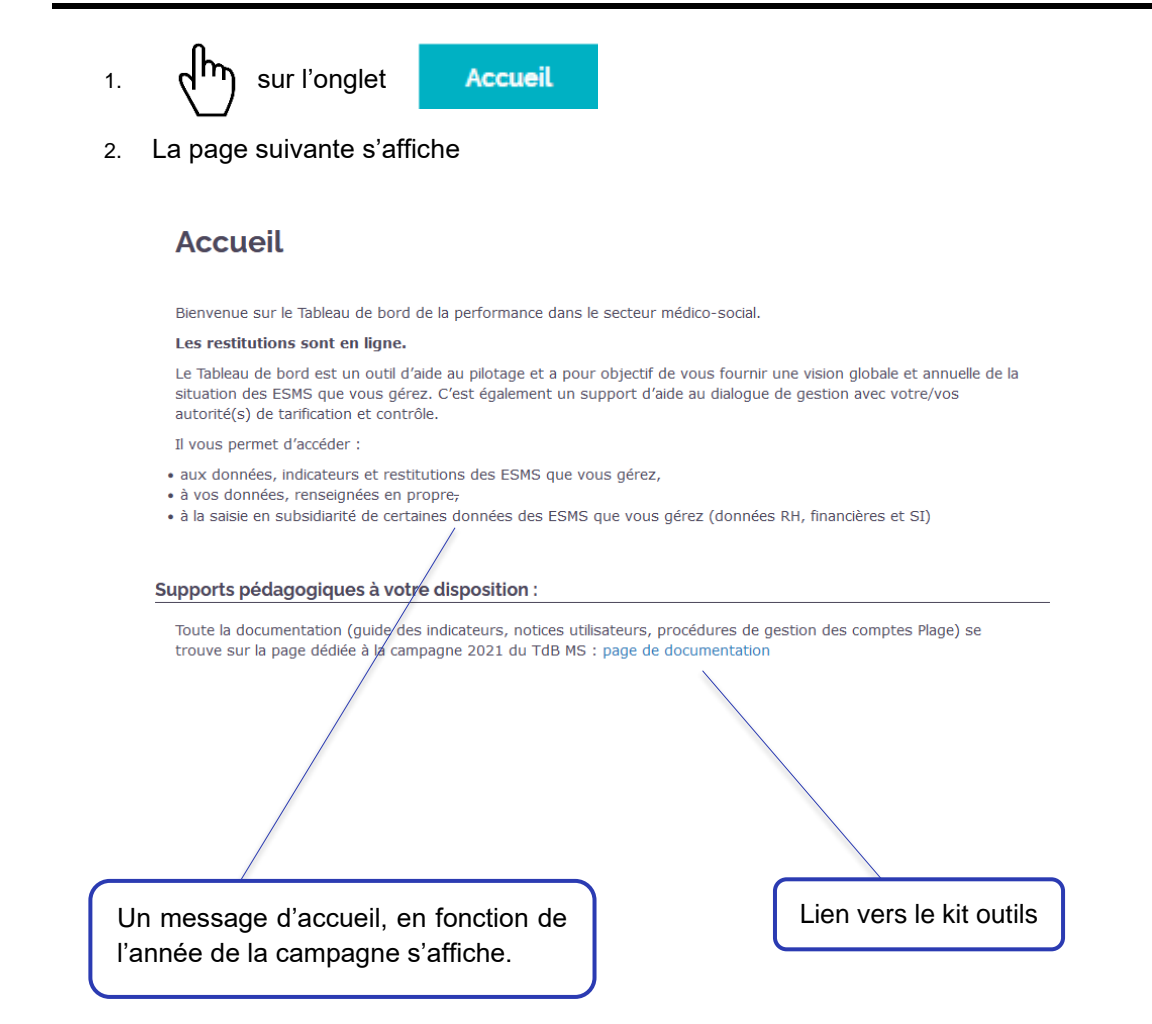

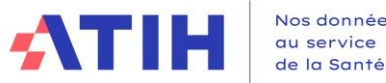

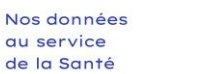

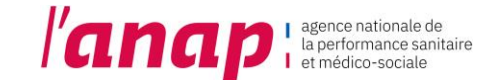

# <span id="page-16-1"></span><span id="page-16-0"></span>7. SUIVI DE CAMPAGNE OG

# 7.1 PRESENTATION

Le bandeau en haut de page vous permet de sélectionner la page sur laquelle vous souhaitez aller.

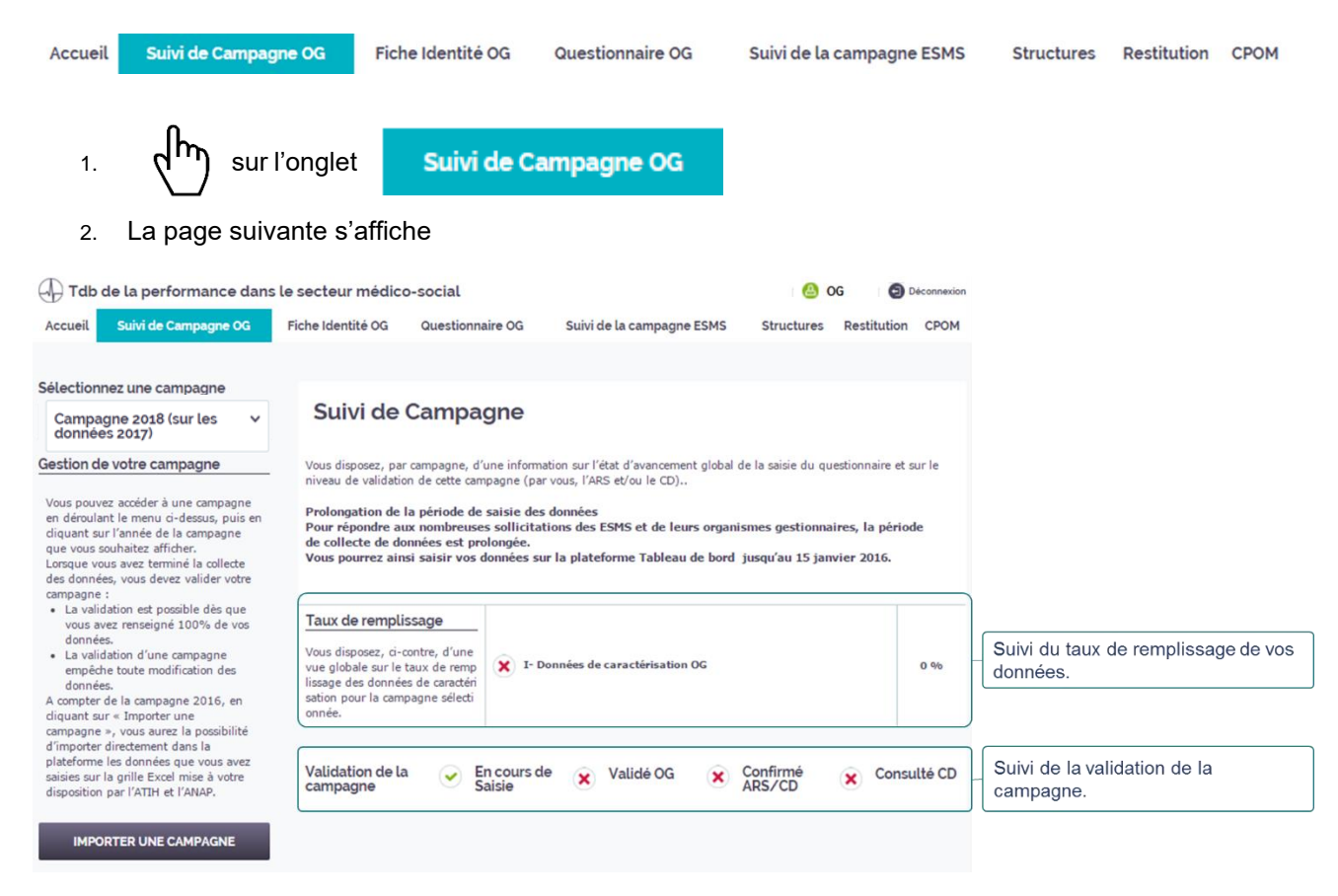

### 7.2 SUIVI DU TAUX DE REMPLISSAGE

<span id="page-16-2"></span>Le taux de remplissage évolue en fonction du remplissage du questionnaire :

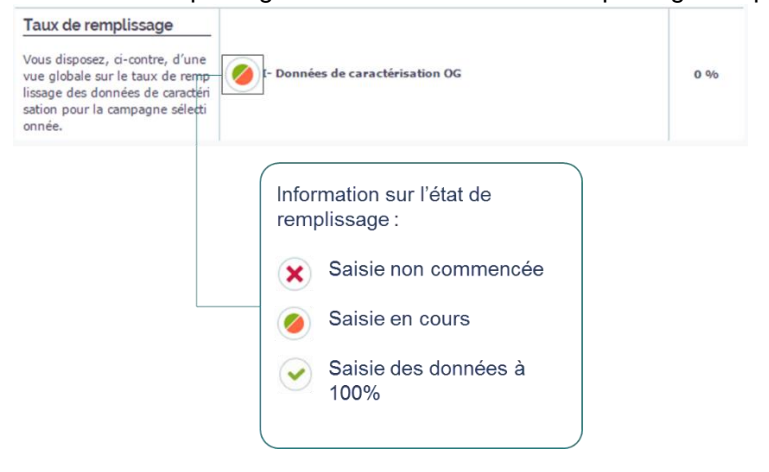

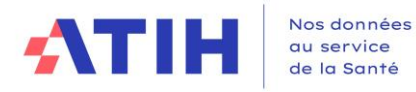

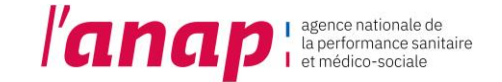

# 7.3 SUIVI DE LA VALIDATION DE CAMPAGNE

<span id="page-17-0"></span>De la même manière que le taux de remplissage, le suivi de validation de la campagne évolue en fonction de l'avancement dans la campagne. Ce tableau s'adapte suivant le type de structure et selon les compétences ARS et CD.

La validation de la campagne s'affiche de la manière suivante :

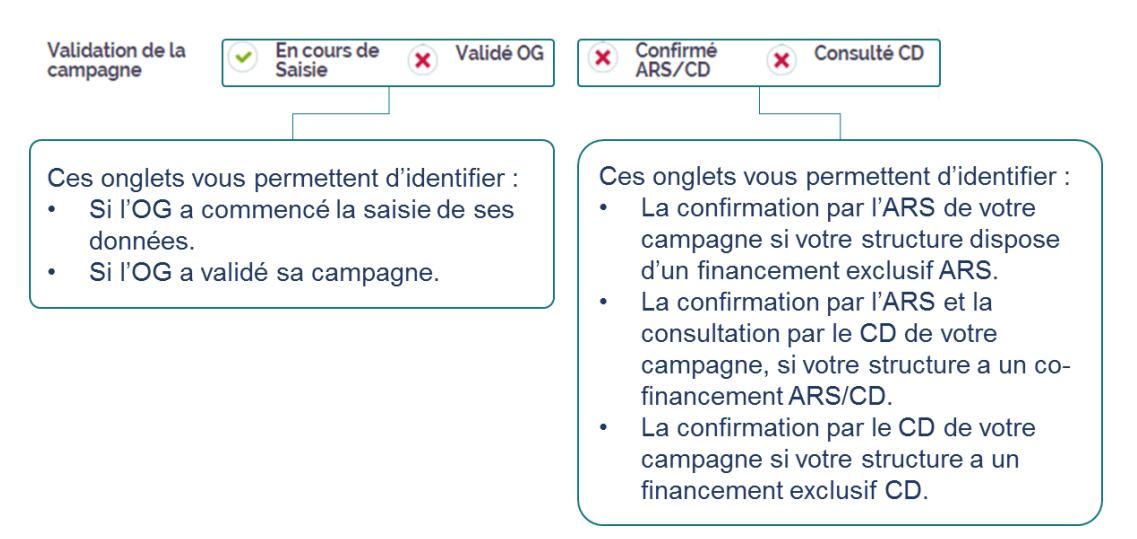

# 7.4 IMPORTER DES DONNEES

<span id="page-17-1"></span>1.  $\mathsf{d}^{\mathsf{IT}}$  sur l'onglet

**IMPORTER UNE CAMPAGNE** 

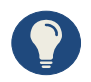

Vous avez la possibilité d'importer directement vos données depuis **le fichier d'import téléchargeable sur la plateforme** TDB.

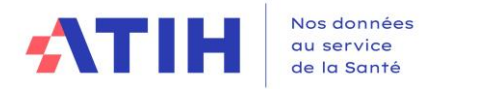

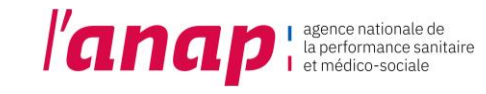

# <span id="page-18-0"></span>8. FICHE D'IDENTITE OG

L'onglet « Fiche d'identité OG » vous permet d'accéder à l'identification de votre structure.

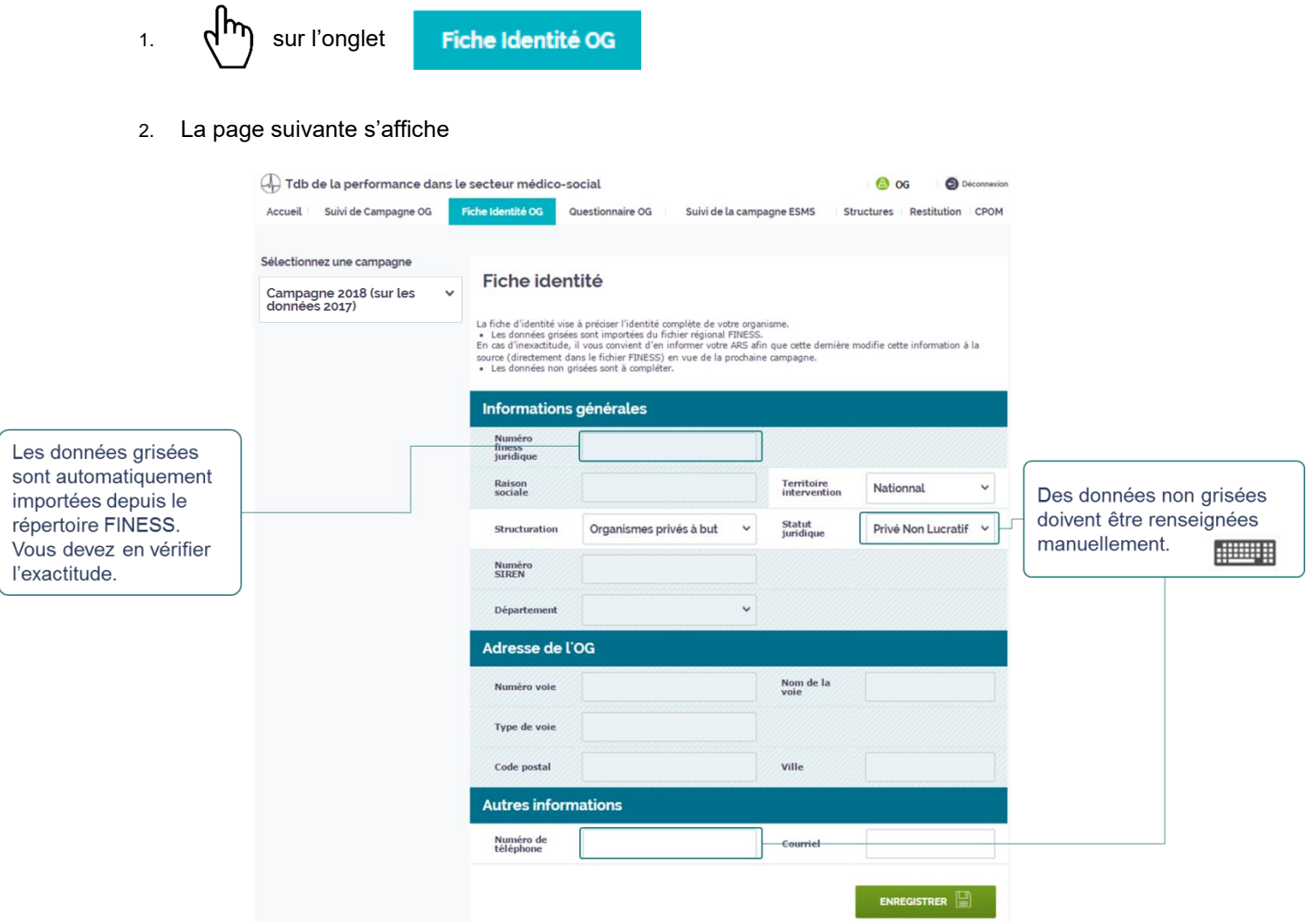

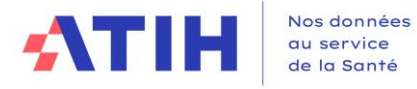

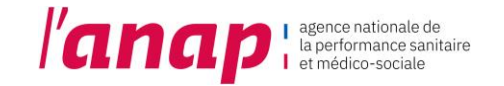

3. Contrôler et saisir les données.

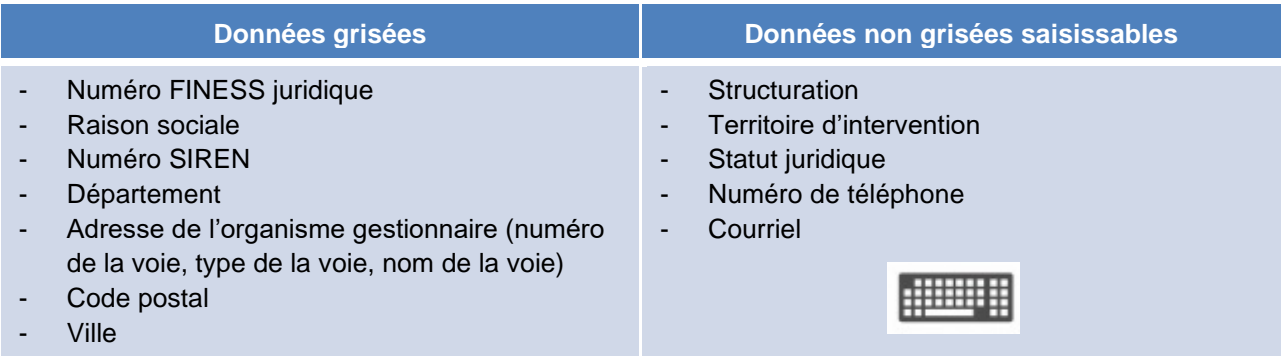

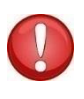

Si vous repérez une donnée inexacte, vous devez faire remonter l'information à l'ARS pour que celle-ci déclenche la correction à la source du répertoire. Ainsi, pour la prochaine campagne, la donnée sera corrigée.

4. Après vérification et remplissage des informations  $\mathsf{d}^{\mathsf{h}}$  sur

**ENREGISTRER** 

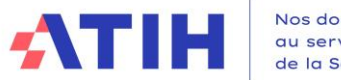

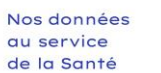

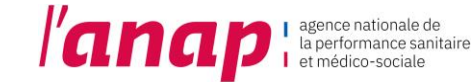

# <span id="page-20-1"></span><span id="page-20-0"></span>9. QUESTIONNAIRE OG

# 9.1 PRESENTATION

Le bandeau en haut de page vous permet de sélectionner la page sur laquelle vous souhaitez aller.

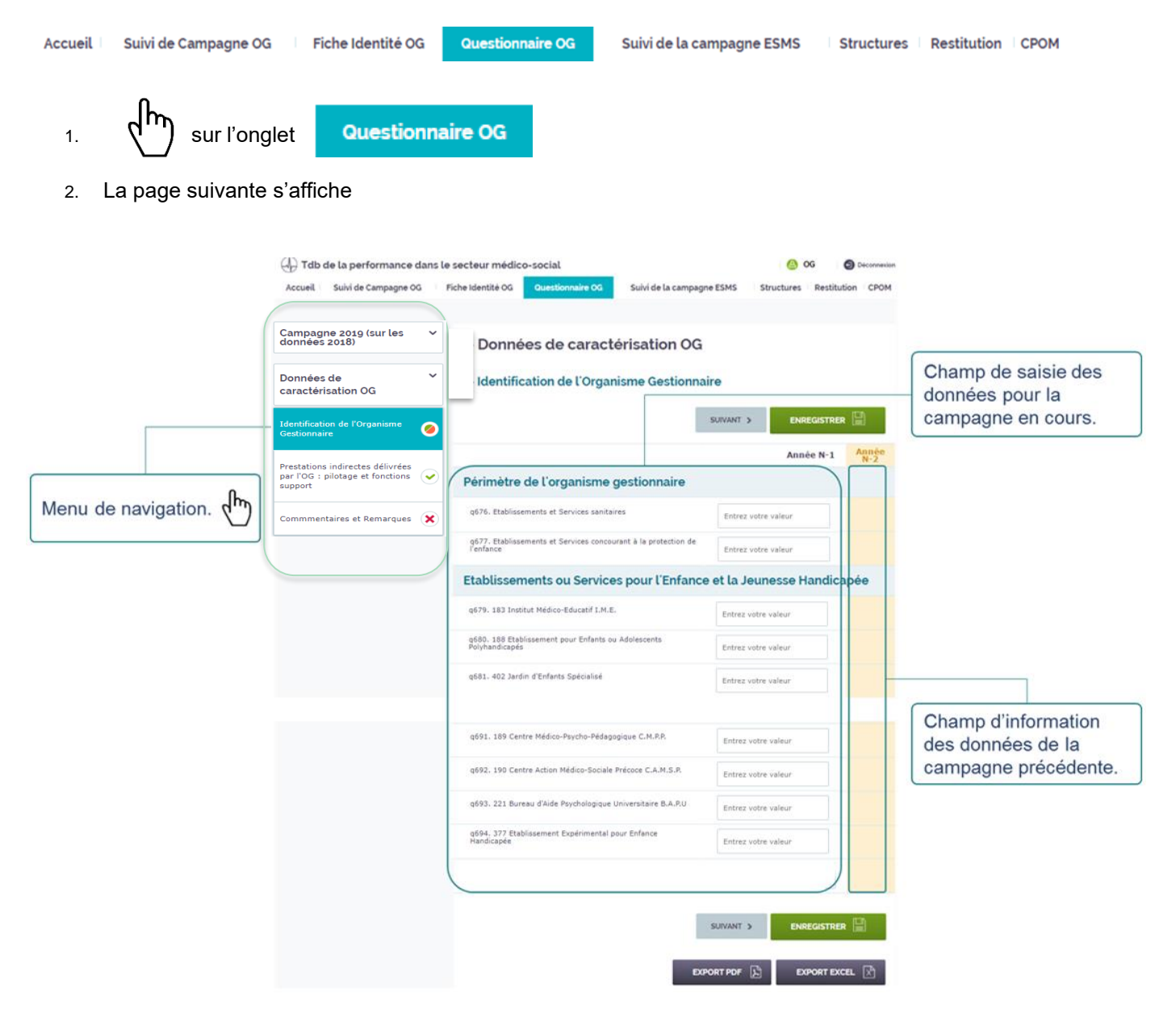

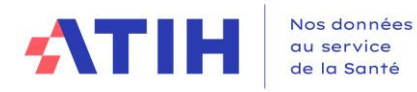

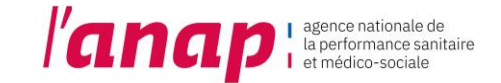

# 9.2 NAVIGATION DANS LE QUESTIONNAIRE

<span id="page-21-0"></span>Le menu de navigation permet à l'OG de renseigner ses données de caractérisation. Il se présente de la manière suivante :

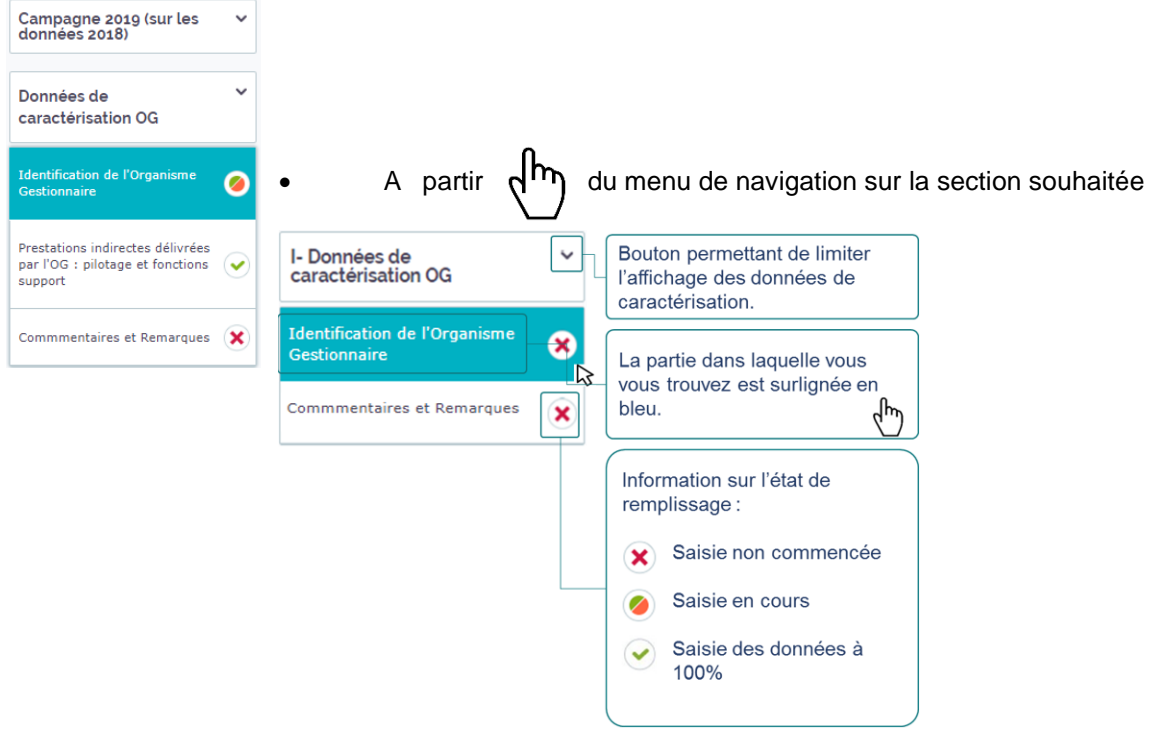

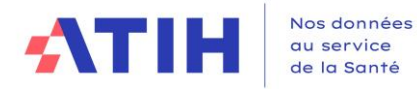

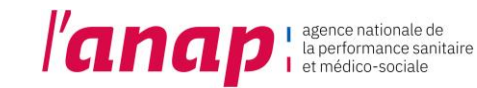

# <span id="page-22-0"></span>9.3 SAISIE DES DONNEES

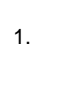

1.  $\frac{1}{2}$  sur la section souhaitée.

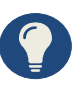

I**l vous est recommandé de saisir les données en suivant le déroulé du questionnaire dans le sens croissant des axes.** Si vous ne procédez pas ainsi, des messages d'incohérence ou d'atypies risquent de s'afficher de façon intempestive.

2. Les questions relatives à la section s'affichent :

#### Données de caractérisation OG

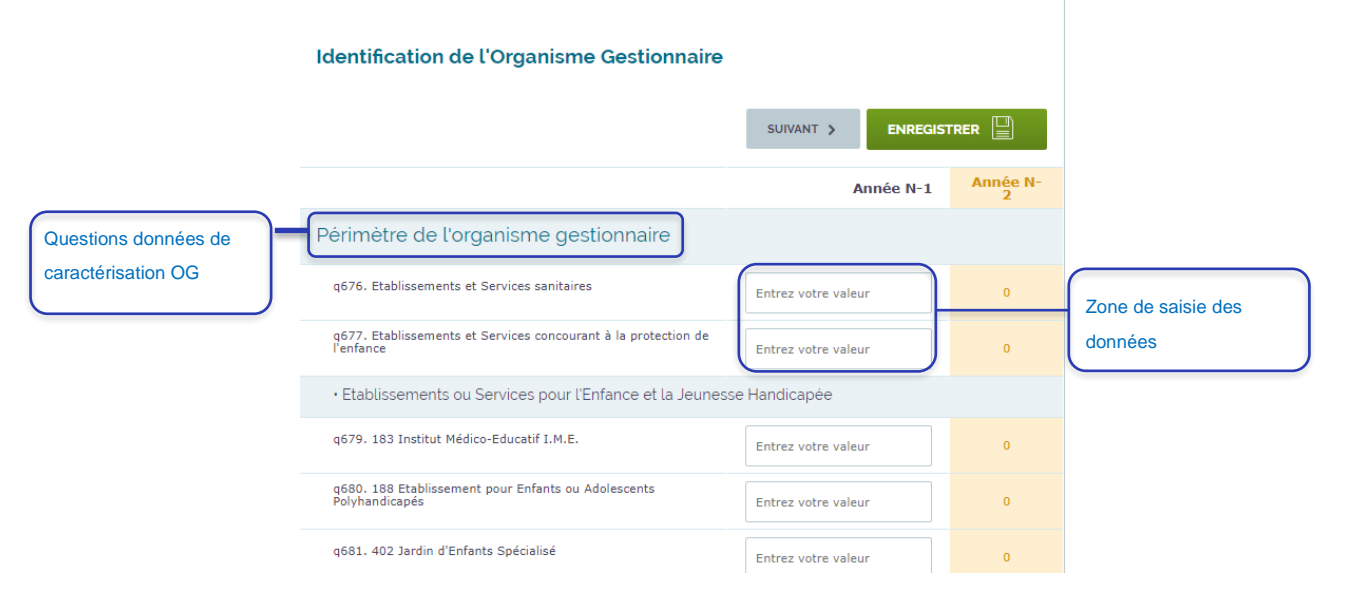

3. Saisir vos données

#### **Différents formats de saisies sont proposés :**

• **Cases blanches**

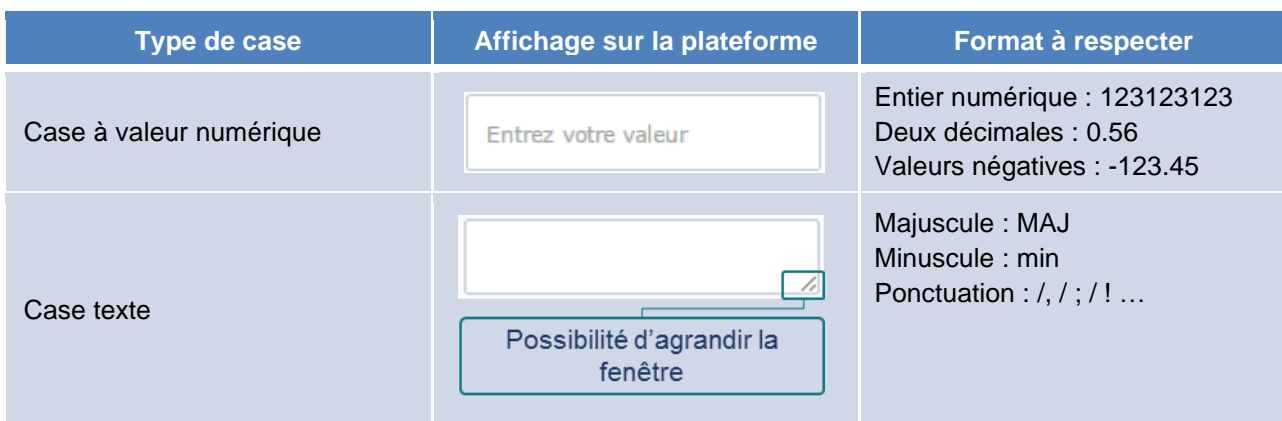

• **Cases sélections**

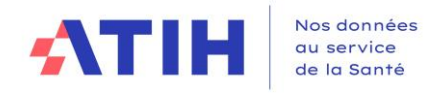

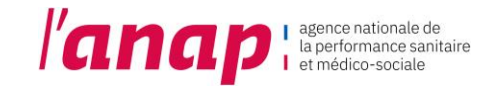

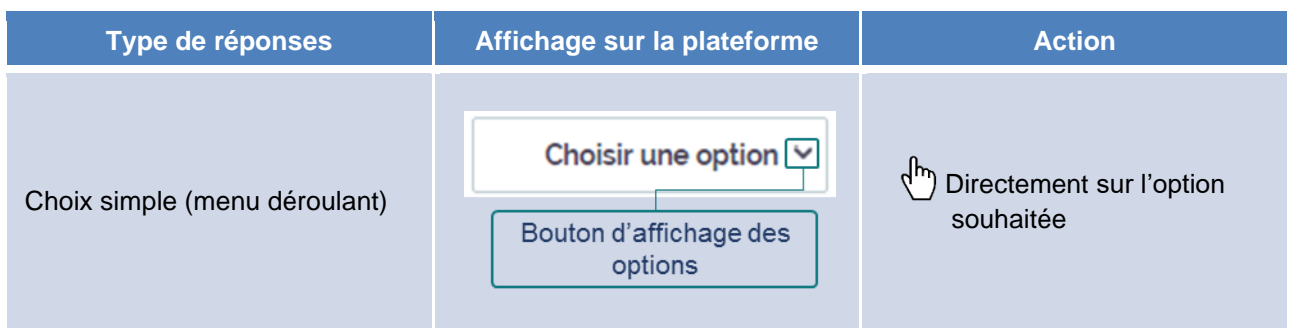

#### • **Questions alternatives**

Certaines questions pourront être masquées ou affichées selon les valeurs données aux données précédentes.

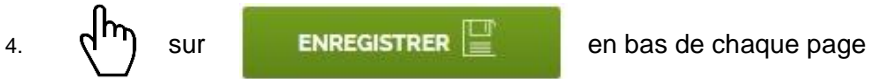

Après l'enregistrement de votre page, un bandeau « données sauvegardées » s'affiche en haut de la page.

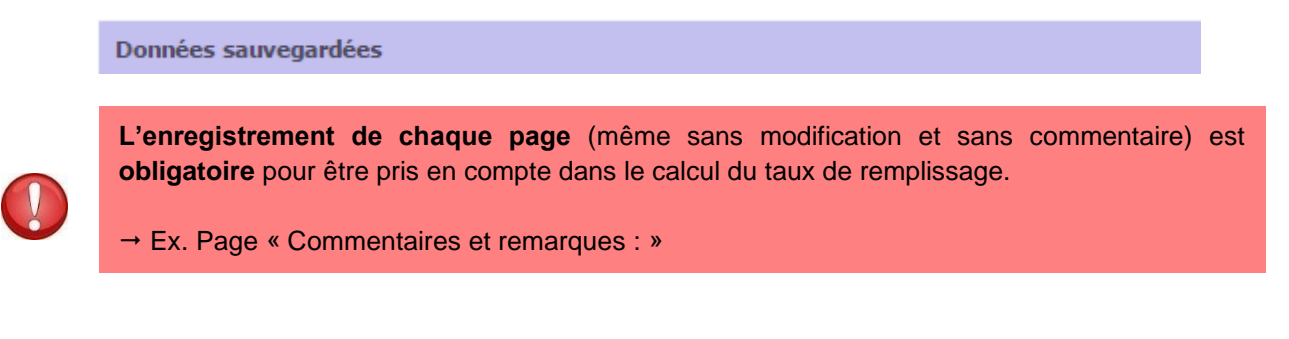

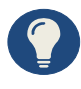

Une sauvegarde automatique est mise en place. Vous avez également la possibilité de sauvegarder vos données en cliquant directement sur votre touche « Entrée » de votre clavier.

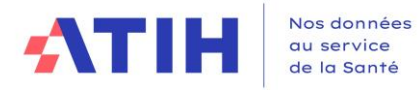

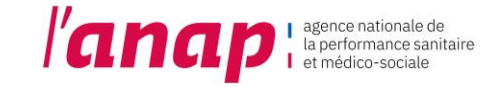

# 9.4 MODIFICATION DES DONNEES

<span id="page-24-0"></span>Sans validation de votre campagne (chapitre 7. Suivi de campagne), vous pouvez modifier vos données.

- 1.  $\pi$  sur la section souhaitée 2.  $\sqrt{m}$  sur la valeur erronée
- 3. Effacer la donnée
- 4. Saisir la nouvelle valeur

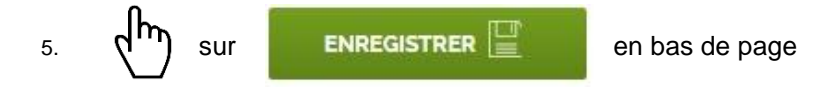

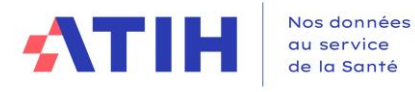

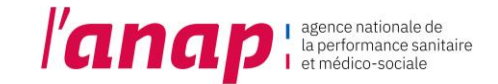

# 9.5 VALEURS ATYPIQUES ET INCOHERENTES

<span id="page-25-0"></span>Lors de l'enregistrement des données saisies, les indicateurs sont calculés automatiquement. Les données et résultats sont contrôlés automatiquement par la plateforme (contrôle de cohérence et contrôle au regard de bornes préalablement définies par un groupe d'experts).

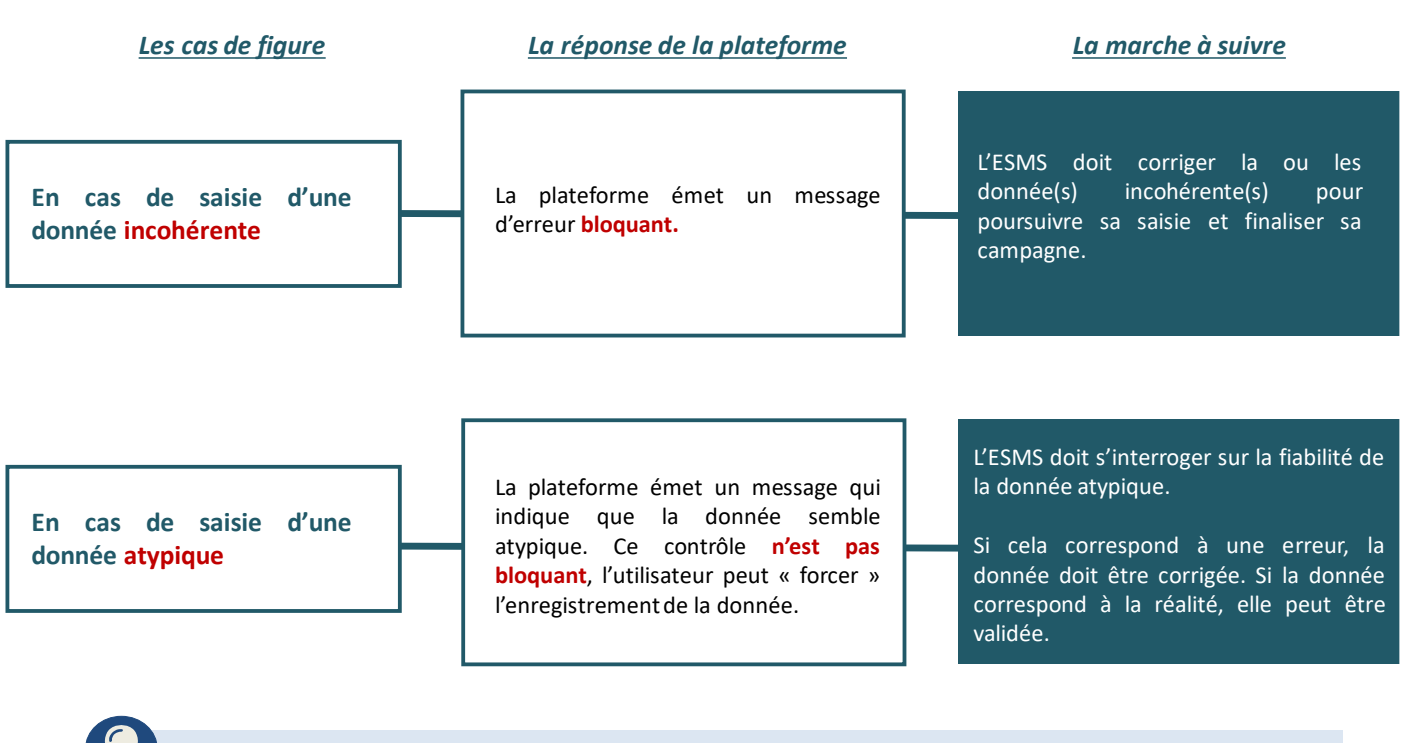

La Grille de préparation à la collecte de données (fichier Excel disponible dans le kit d'outils sur le site de l'ATIH) précise les contrôles de cohérence et les bornes pour le repérage des atypies.

• **Les atypies**

Lorsque vous saisissez une atypie :

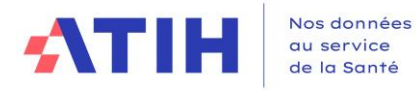

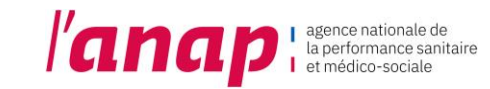

#### 1. Plusieurs affichages apparaissent

#### 2 - L'organisation est-elle structurée et stable ?

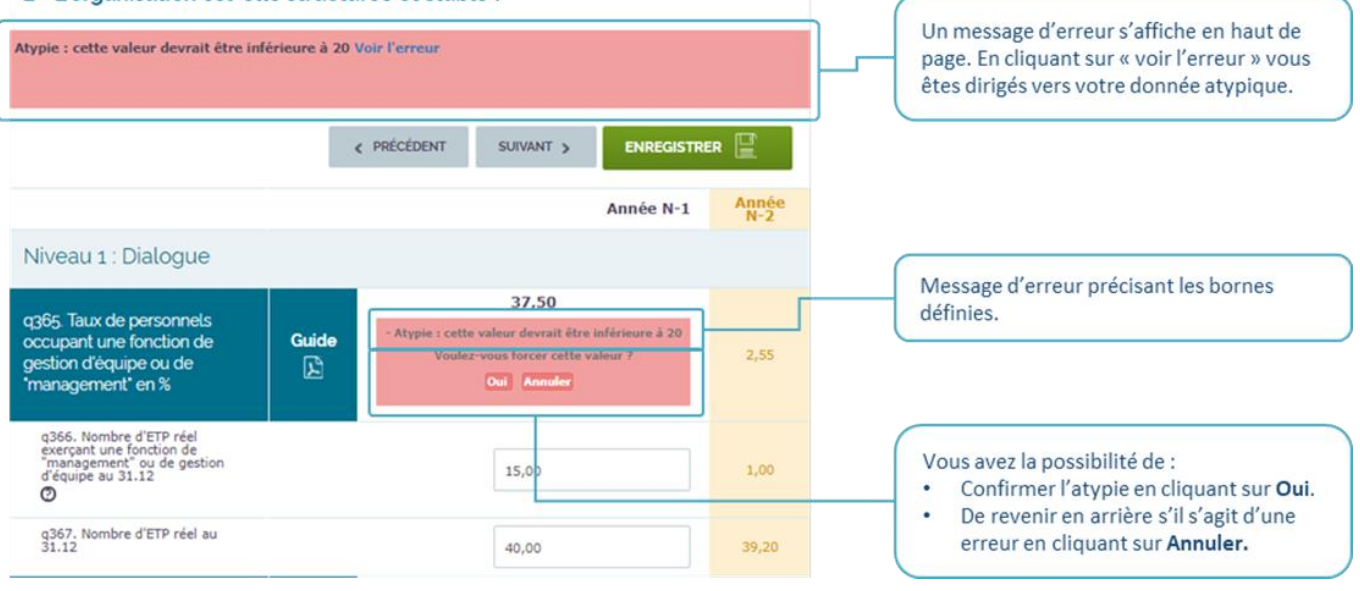

2. Si vous confirmez une atypie, celle si sera consultable dans le tableau de la page :

Suivi de Campagne

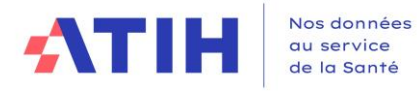

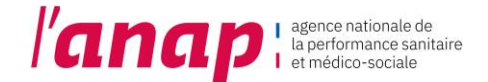

#### • **Les incohérences**

De la même manière que pour les atypies, lorsque vous saisissez une valeur incohérente, un message d'alerte s'affiche.

Lorsqu'une donnée est incohérente, elle est également le plus souvent atypique, ce qui génère alors un double message d'erreur.

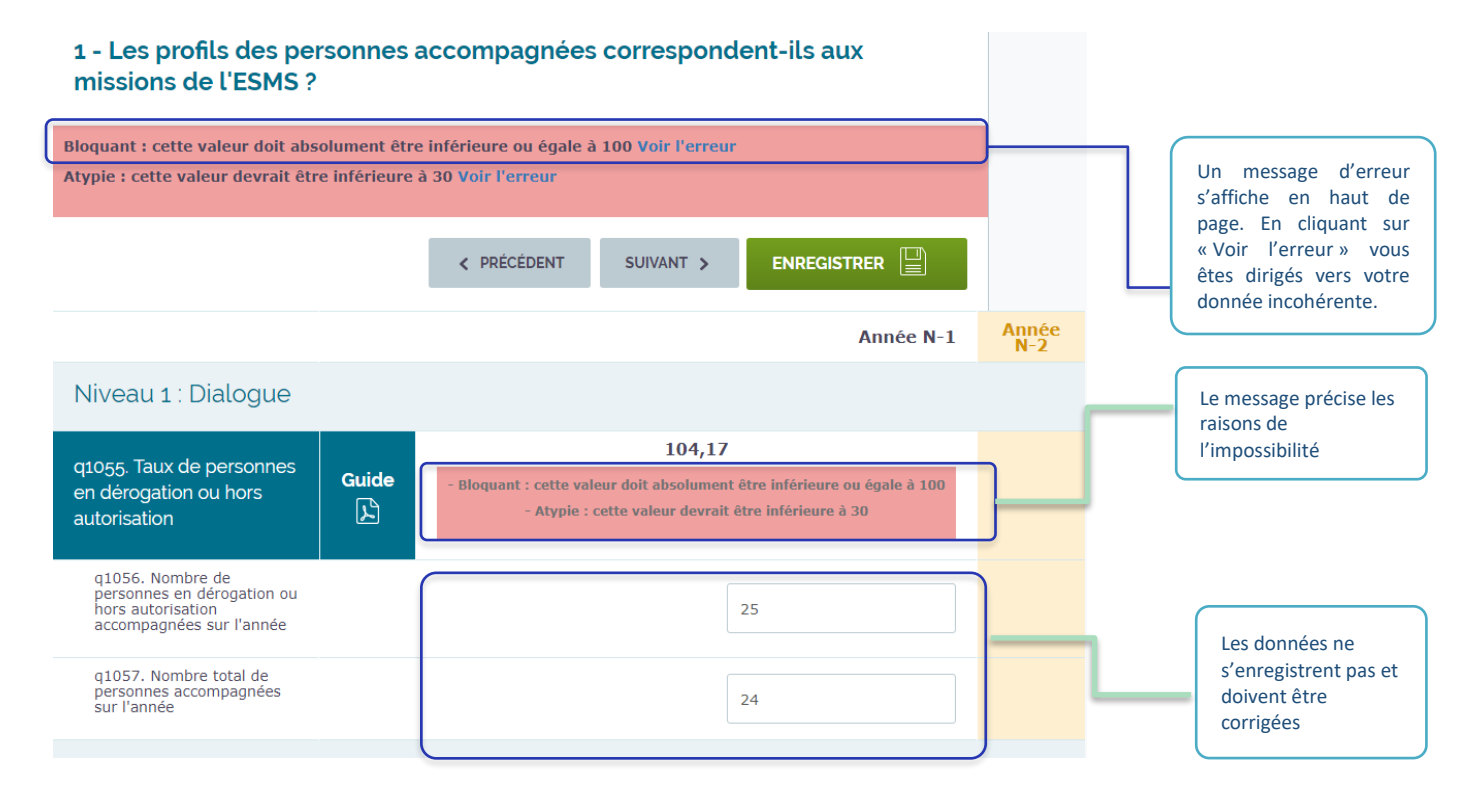

Une valeur incohérente relève d'une situation impossible (ex : répartition des effectifs par âge aboutissant à  $\sqrt{N}$ un total supérieur à 100%). A l'inverse d'une valeur atypique, elle ne peut être forcée et ne pourra donc jamais être enregistrée.

Le contrôle des valeurs atypiques et incohérentes contribue à la fiabilité des données saisies. Il ne garantit pas cependant contre la saisie des données erronées qui n'aboutissent ni à un résultat atypique, ni incohérent. La vérification de la fiabilité des informations saisies, leur cas d'atypie ou d'incohérence relève de la responsabilité de l'ESMS.

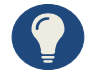

**Comment corriger les données erronées ?**

- En cours de campagne, tant que la campagne n'est pas validée, il est possible de corriger les données saisies en retournant sur le questionnaire.
- Une fois la campagne validée, si vous constatez une erreur, vous devez la signaler à votre correspondant à l'ARS ou au CD (si votre structure est sous compétence exclusive du CD).
- Après validation définitive par l'ARS ou le CD et après ouverture des restitutions, il n'est plus possible de corriger vos données.

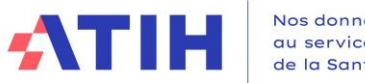

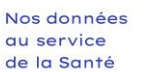

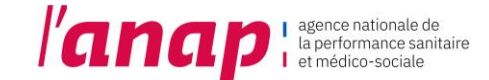

### 9.6 EXPORTATION DES DONNEES

<span id="page-28-0"></span>Sur chaque page Questionnaire OG, vous avez la possibilité d'exporter vos données au format PDF et Excel.

1. Aller en bas de page :

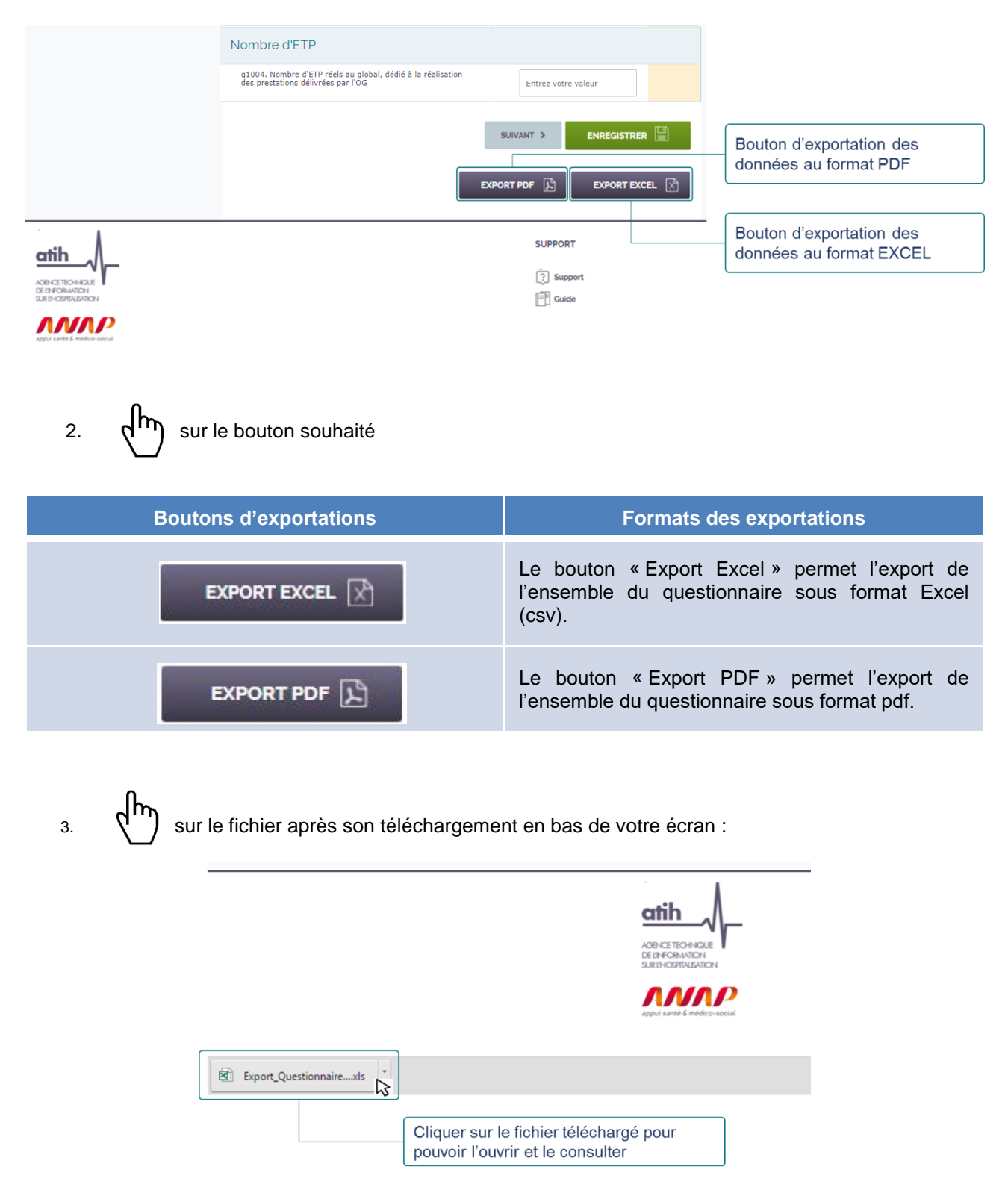

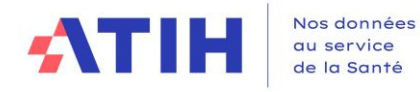

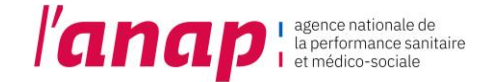

# <span id="page-29-0"></span>10.VALIDATION DE CAMPAGNE

Vous pouvez valider votre campagne uniquement lorsque vous avez saisi au moins 90% de vos données.

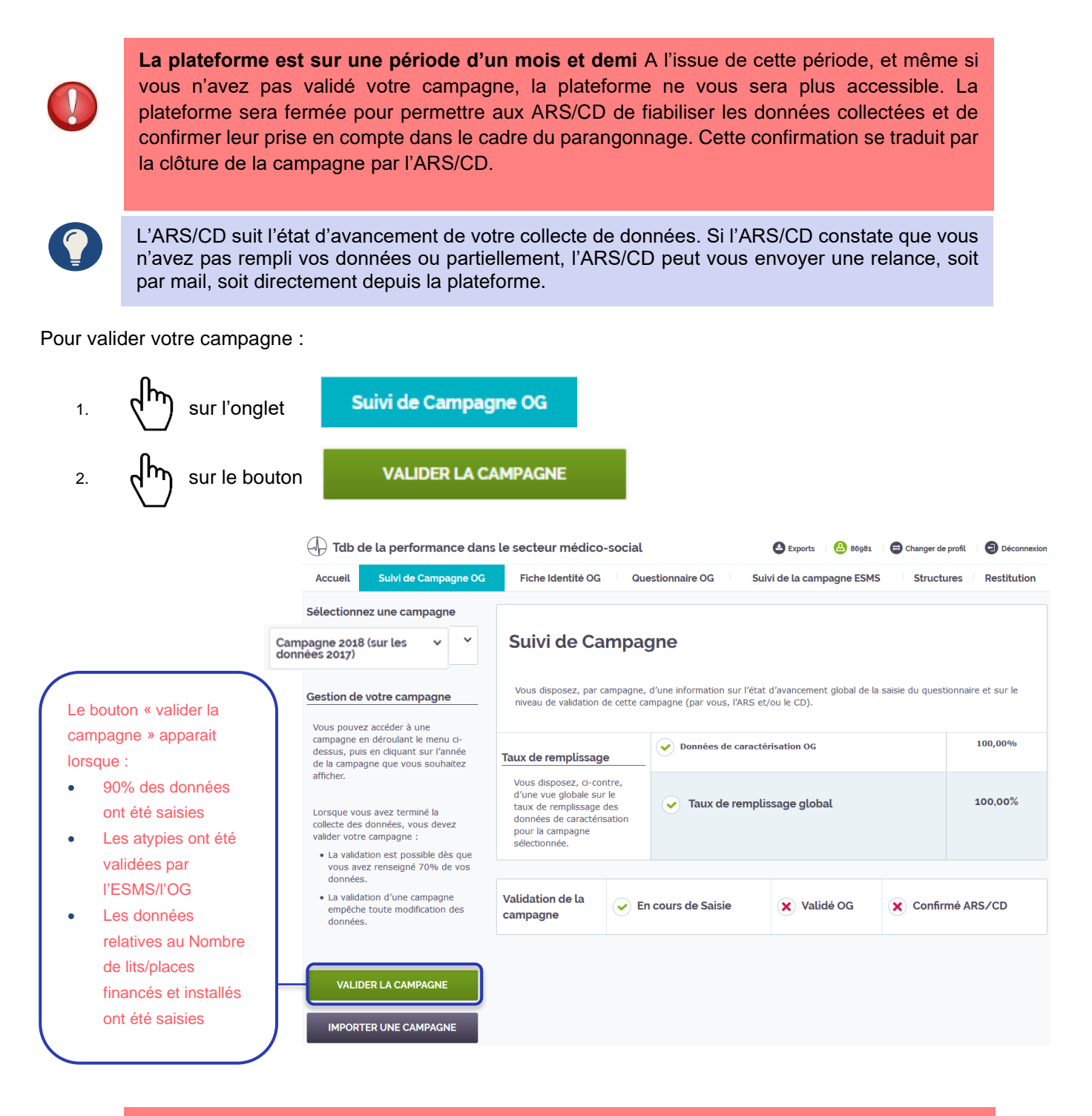

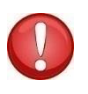

Une fois validée, une campagne ne peut plus être modifiée. Toute modification devra passer par une dévalidation de la campagne par l'ARS/CD. Lors de la période de fiabilisation, l'ARS/CD peut ouvrir de nouveau la campagne de certains OG pour que celui-ci puisse modifier ses données.

3. L'affichage de la validation de la campagne évolue

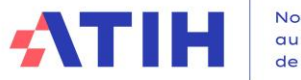

Nos données<br>au service<br>de la Santé

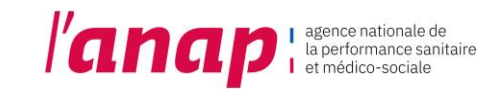

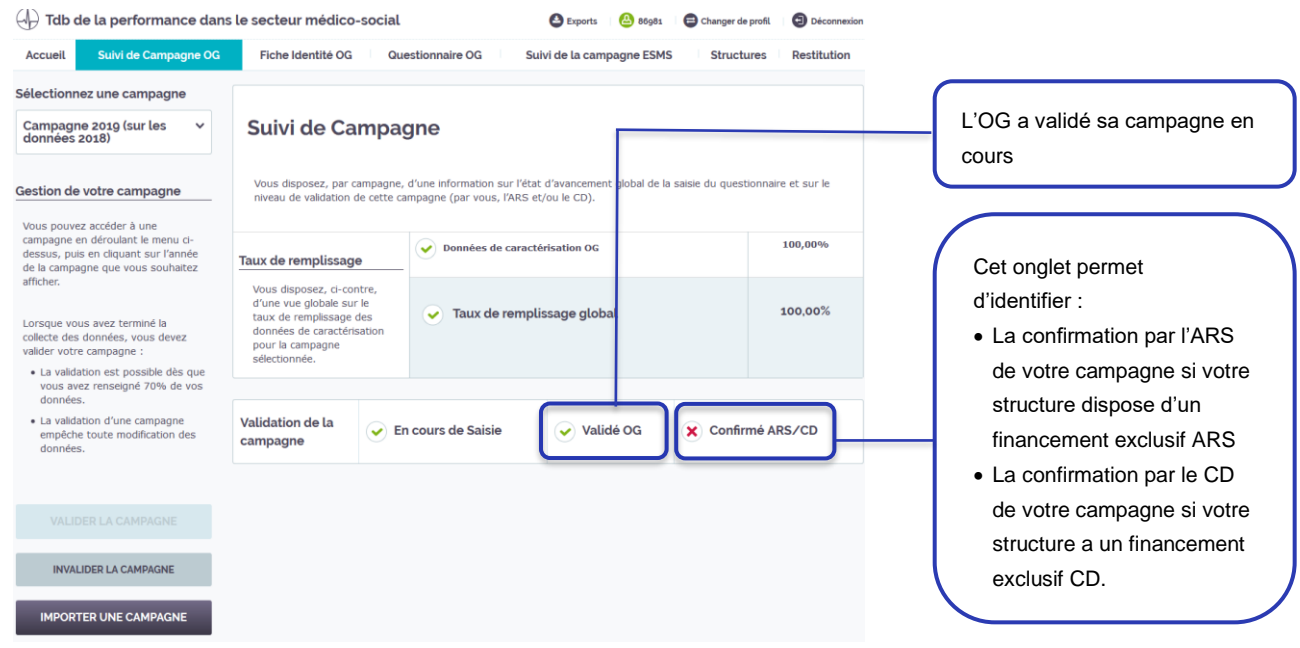

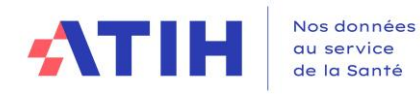

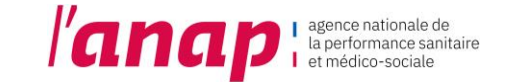

# <span id="page-31-1"></span><span id="page-31-0"></span>11.SUIVI DE LA CAMPAGNE ESMS

# 11.1 PRESENTATION

Le bandeau en haut de page vous permet de sélectionner la page sur laquelle vous souhaitez aller.

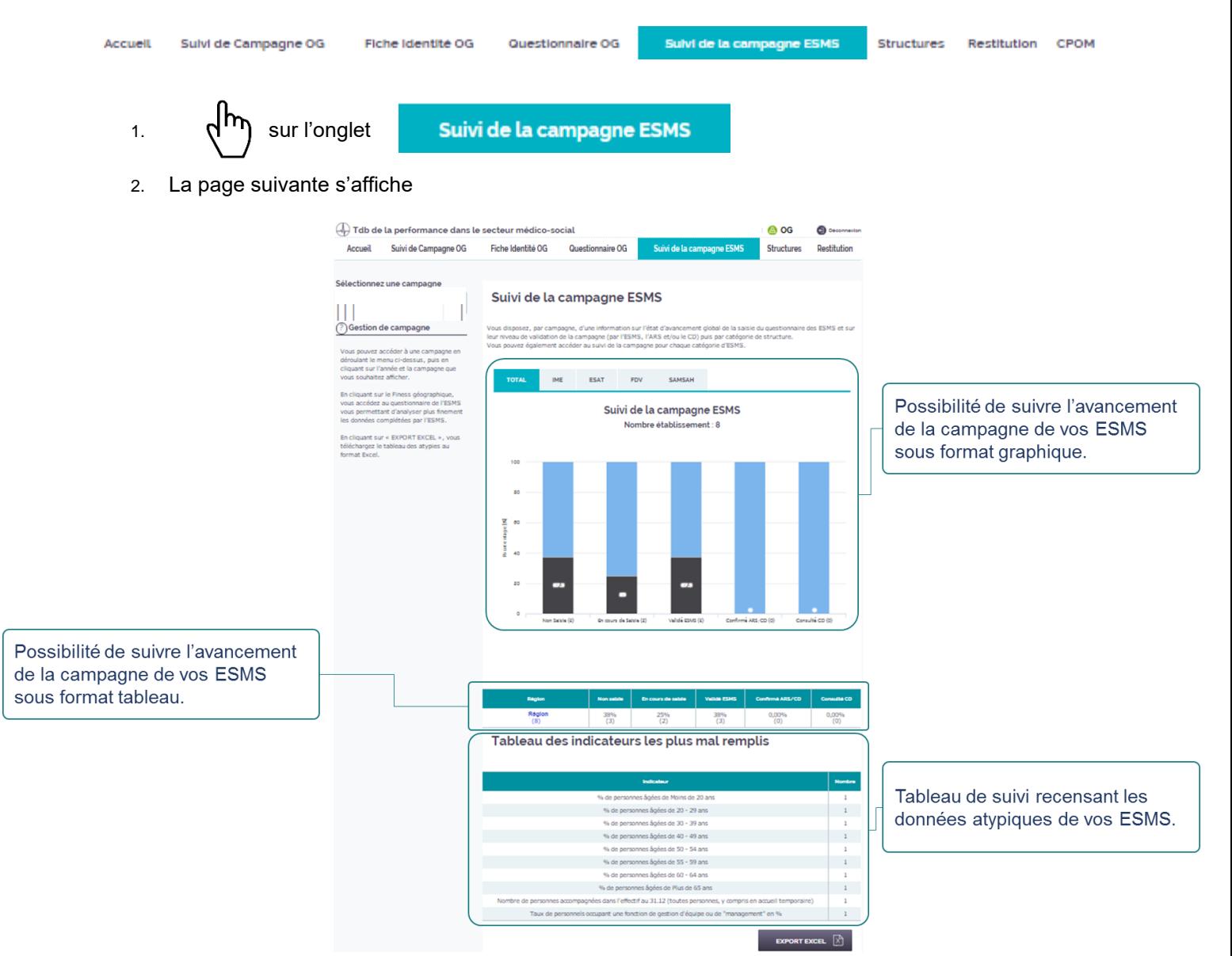

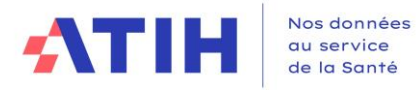

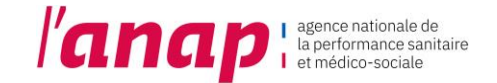

# 11.2 SUIVI DE CAMPAGNE ESMS : GRAPHIQUE ET TABLEAU

<span id="page-32-0"></span>La plateforme vous propose de suivre l'avancement dans la campagne de vos ESMS selon un format graphique et un format tableau.

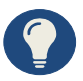

Pendant la période de collecte et saisie des données, vous êtes invité à relancer les ESMS en fonction du niveau d'avancement de la saisie des données.

#### • **Suivre le niveau d'avancement graphique de la campagne de vos ESMS**

1.  $\mathsf{d}^{\mathsf{IV}}$  sur l'onglet

Suivi de la campagne ESMS

2. Le graphique de suivi de campagne s'affiche :

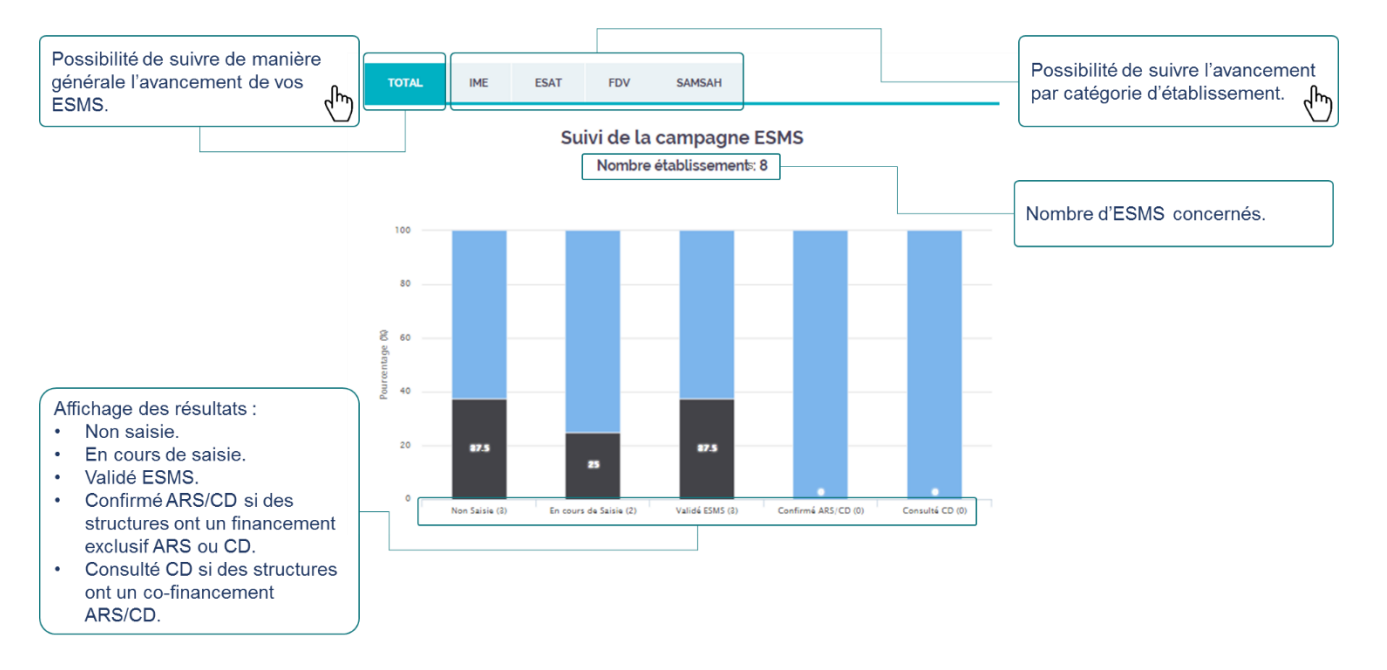

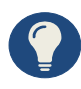

Le graphique évolue en fonction de l'avancement des ESMS dans la campagne. Les ESMS peuvent valider une campagne dès lors que 90% des données sont saisies.

Le graphique suit la validation et la confirmation dans le temps :

- ➢ L'ESMS a validé sa campagne : cet ESMS n'apparaît ni dans « Non saisie », ni dans « En cours de saisie » mais dans « Validé ESMS ».
- ➢ L'ESMS a une compétence exclusive ARS ou CD : L'ARS/CD a confirmé la campagne de l'ESMS, cet ESMS n'apparait plus dans « Validé ESMS » mais dans « Confirmé ARS/CD ».
- ➢ L'ESMS a une double compétence : dès lors que le CD à confirmer sa consultation, l'ESMS n'apparaît plus dans « Confirmé ARS/CD » mais dans « Consulté CD ».

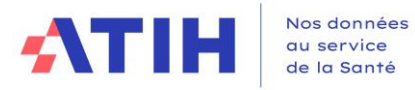

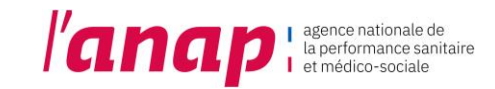

- **Suivre le niveau d'avancement tableau de la campagne de vos ESMS**
- 1.  $\frac{1}{2}$  sur l'onglet Suivi de la campagne ESMS
- 2. Le tableau de suivi de campagne s'affiche :

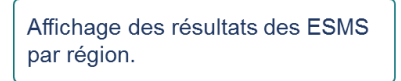

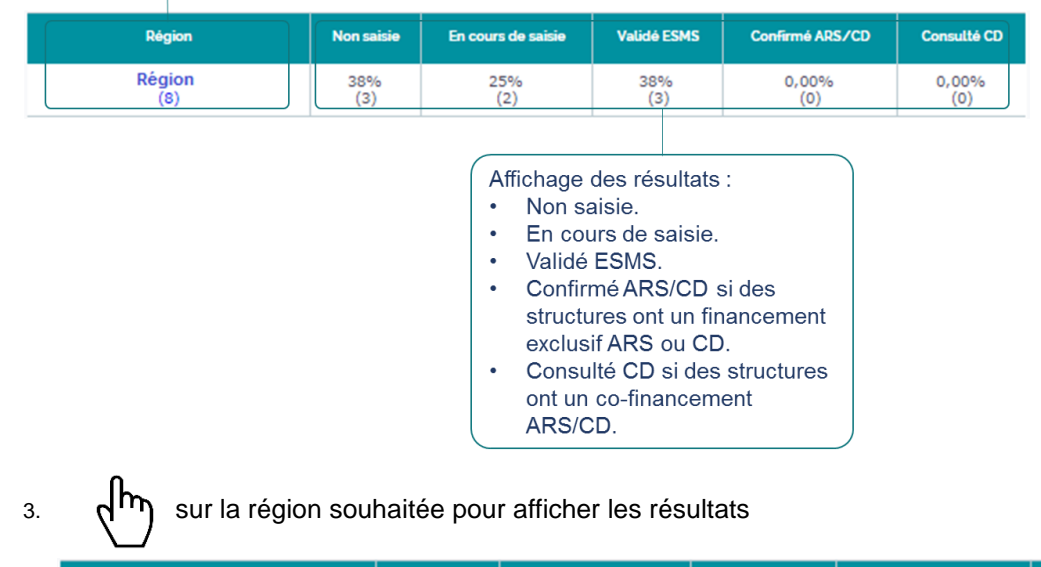

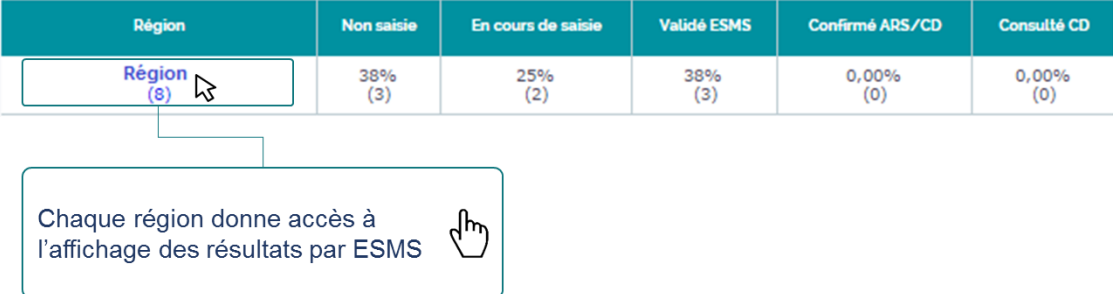

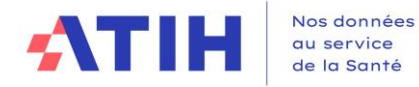

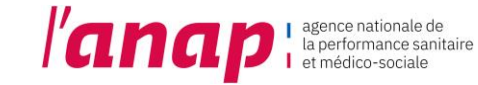

#### 4. Une nouvelle page s'affiche

#### Suivi de la campagne ESMS

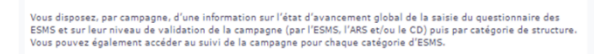

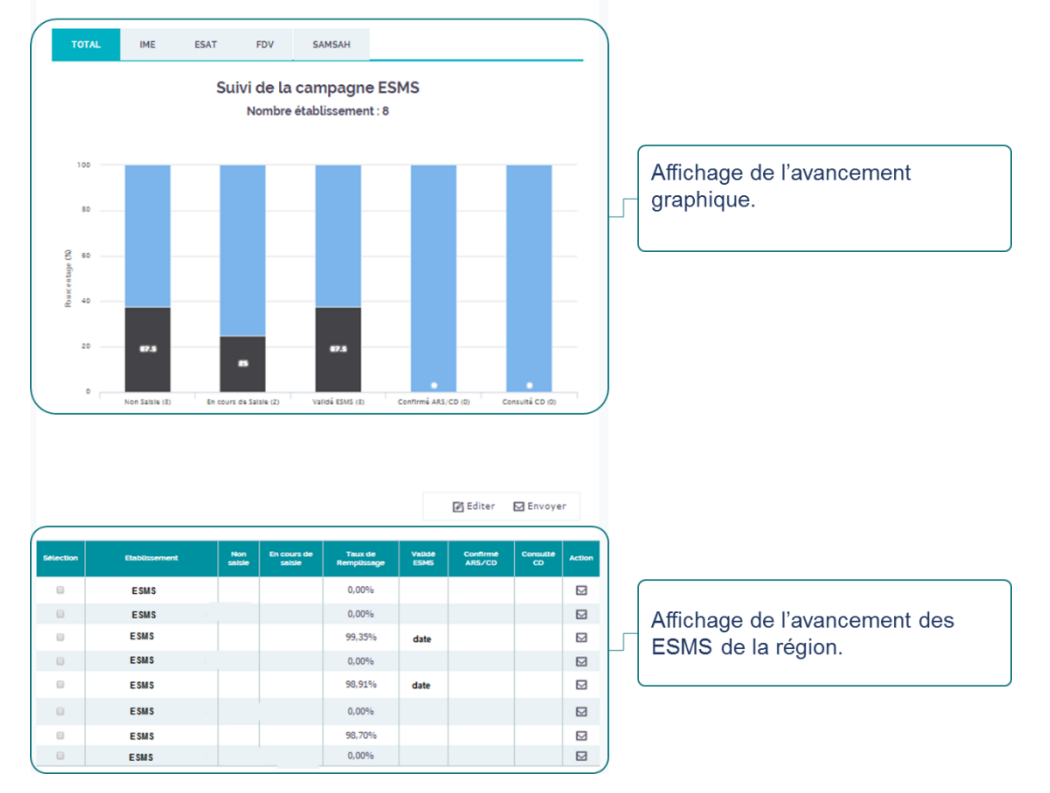

5. Vous avez la possibilité de visualiser l'avancement dans la démarche de vos ESMS et de les relancer si besoin.

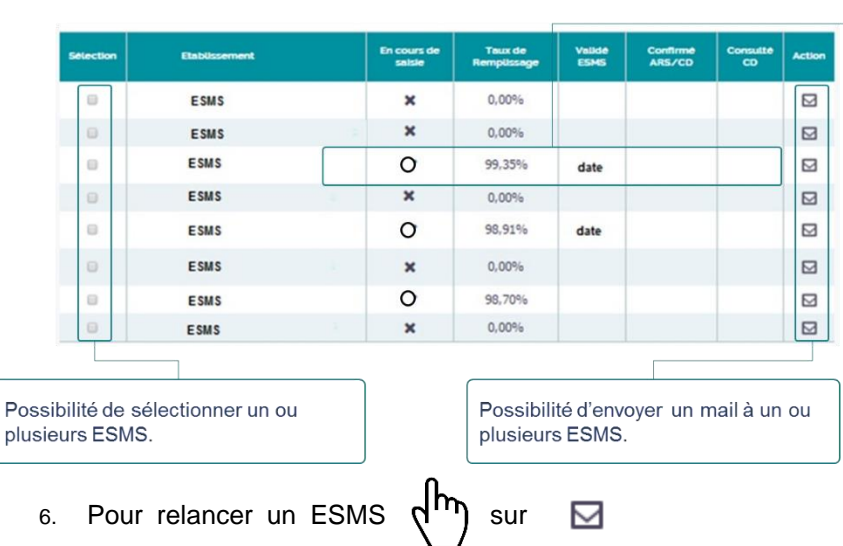

Suivi d'avancement dans la campagne par ESMS :

- ✔ L'ESMS a validé sa saisie
- O L'ESMS est en cours de saisie
- x L'ESMS n'a pas commencé sa saisie

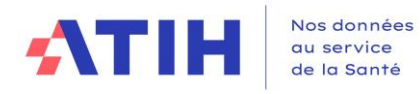

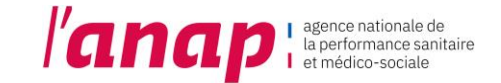

# <span id="page-35-0"></span>11.3 TABLEAU DE SUIVI RECENSANT LES DONNEES ATYPIQUES

Le tableau recense les données et indicateurs de vos ESMS qui dépassent des bornes hautes et basses définies par un groupe d'experts.

- Suivi de la campagne ESMS 1.  $\mathsf{d}^{\mathsf{IT}}$  sur l'onglet
- 2. Le tableau recensant les données atypiques s'affiche en bas de la page

#### Tableau des atypies

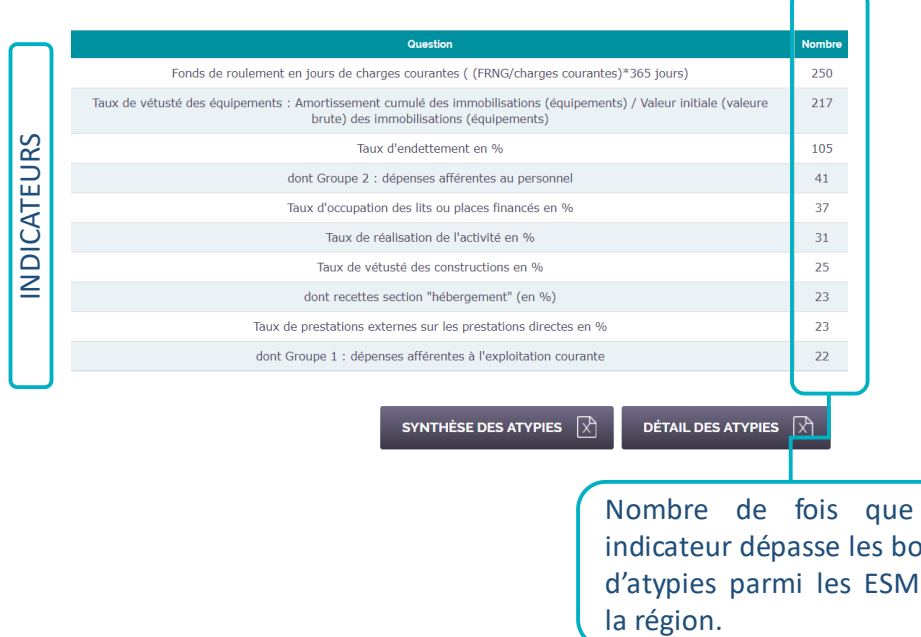

Nombre de fois que cet indicateur dépasse les bornes d'atypies parmi les ESMS de

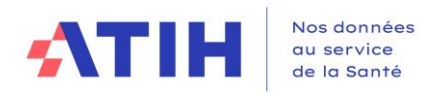

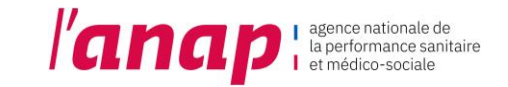

### 11.4 EXPORTATION EXCEL DU TABLEAU DES ATYPIES

<span id="page-36-0"></span>1. Aller en bas de page :

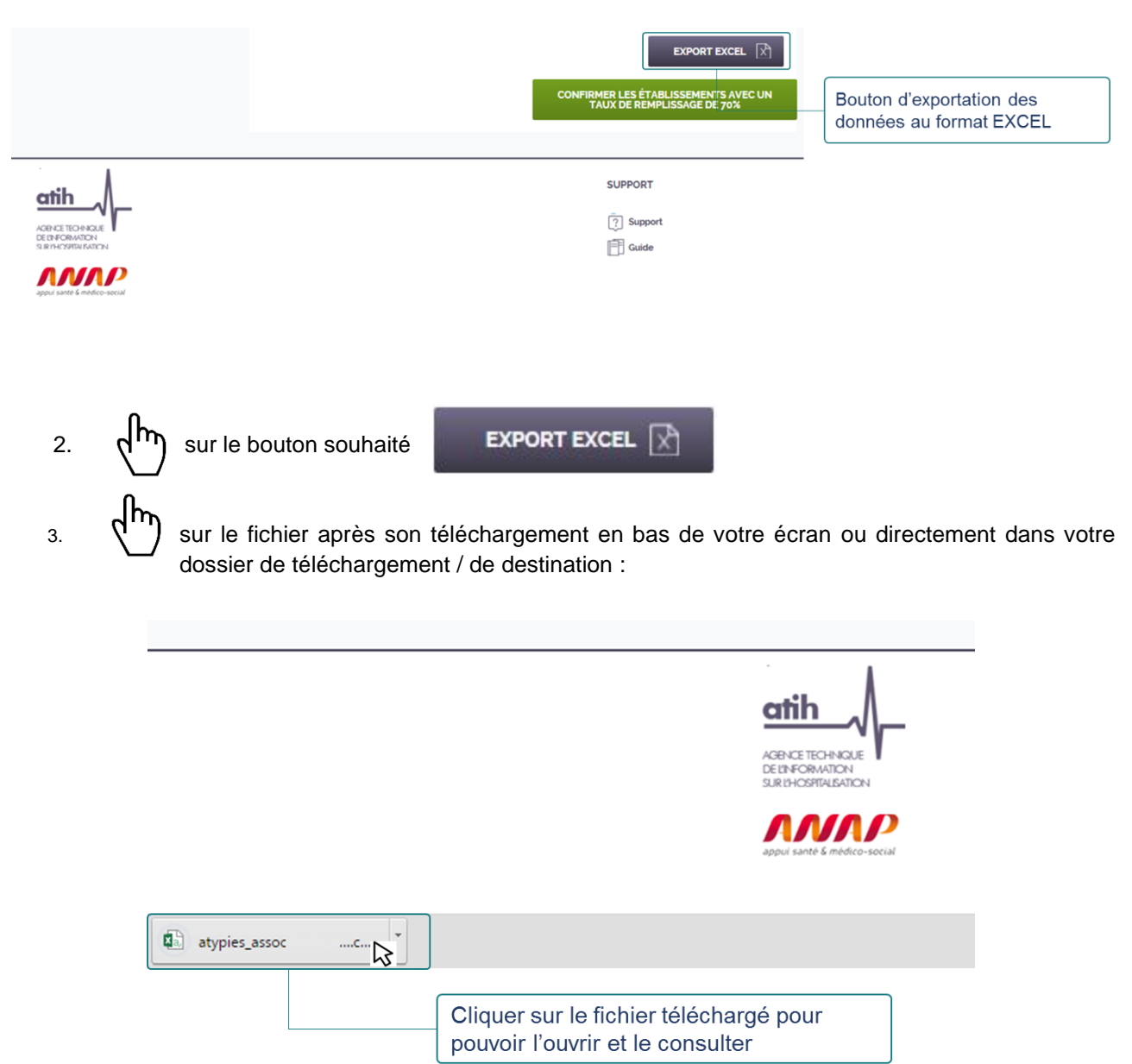

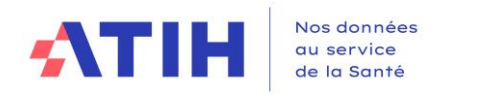

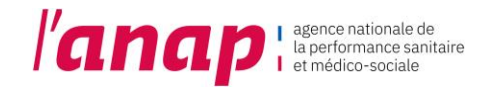

# <span id="page-37-0"></span>12.STRUCTURES

# <span id="page-37-1"></span>12.1 PRESENTATION

Le

Le bandeau en haut de page vous permet de sélectionner la page sur laquelle vous souhaitez aller.

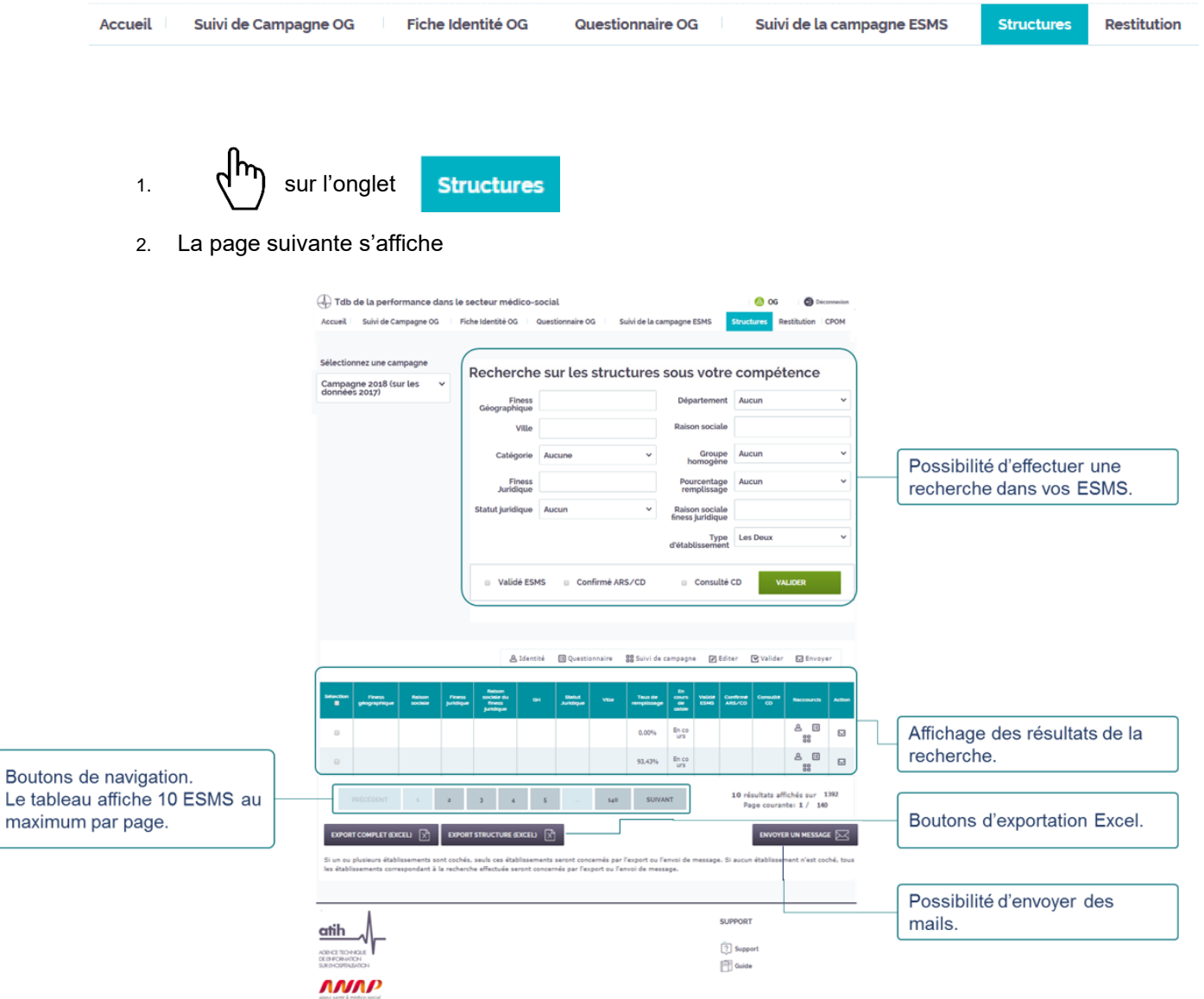

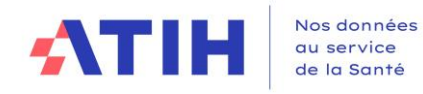

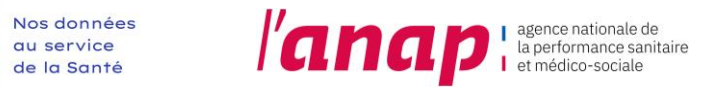

### <span id="page-38-0"></span>12.2 RECHERCHE

- 1.  $\sqrt{h\eta}$  sur l'onglet
- 2. L'espace « Structure recherchée » s'affiche

**Structures** 

# Recherche sur les structures sous votre compétence

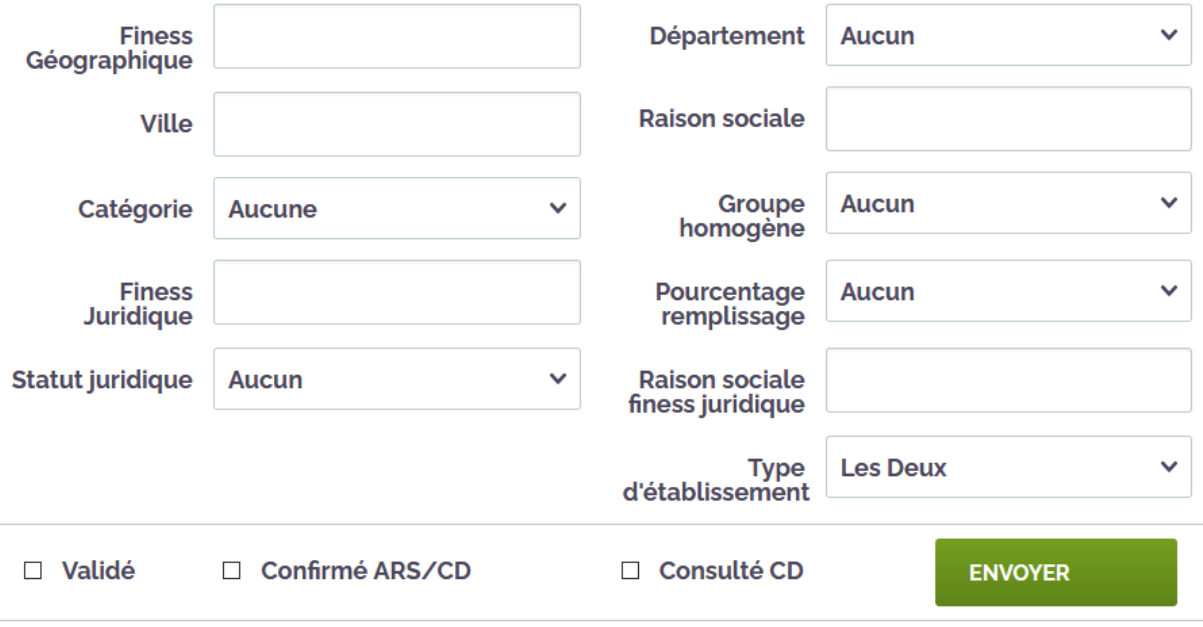

#### Différents critères de recherche sont proposés :

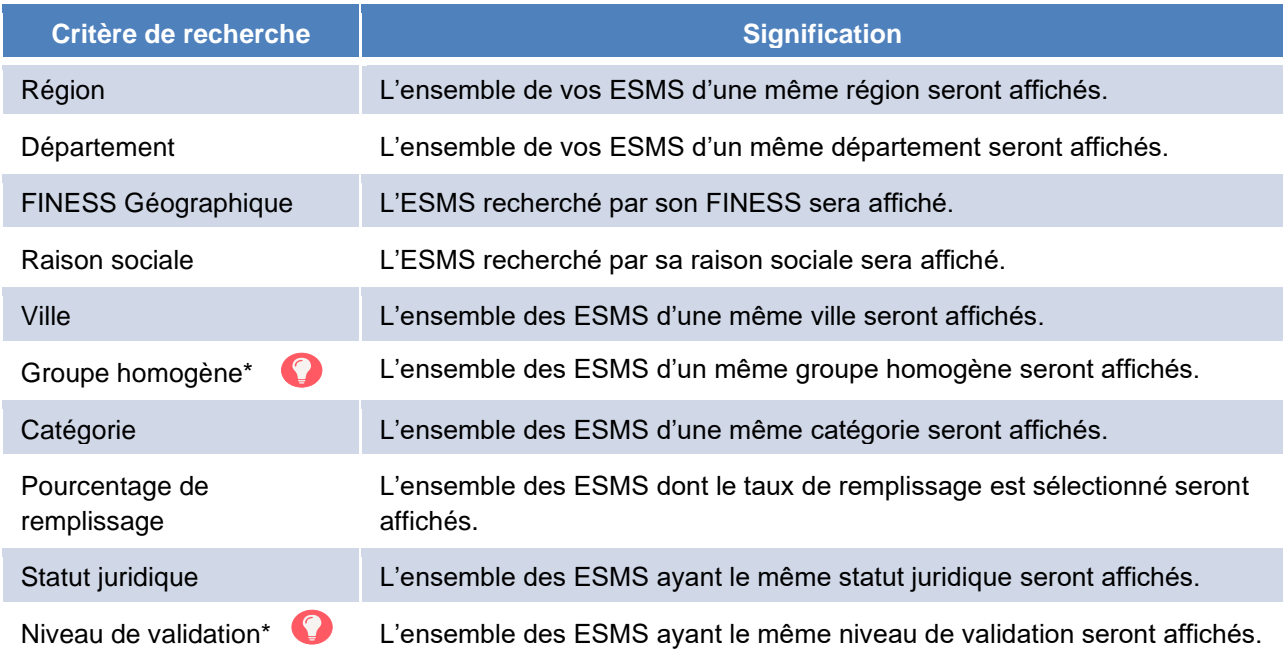

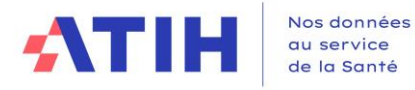

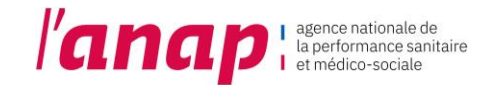

Des **groupes homogènes** de structures proches ont été définis afin de permettre des comparaisons entre elles. La création des groupes homogènes est réalisée à partir de deux informations :

- La catégorie FINESS,
- Pour certaines catégories, la capacité de la structure décrite dans l'onglet « données de caractérisation des ESMS » saisie par l'ESMS.

Pour afficher les ESMS d'une même catégorie uniquement, ne sélectionnez pas de groupe homogène et laissez la valeur par défaut « Aucun » / « Choisir une option ».

Le niveau de validation :

- Validé ESMS : l'ESMS a saisie au minimum 90% de ses données et a validé sa campagne.
- Confirmé ARS/CD : l'ARS et le CD ont validé les ESMS sur leurs compétences.
- Consulté CD : le CD a consulté l'ESMS sous double compétence (ARS/CD) et l'ARS pourra valider la campagne.
- La campagne d'une structure ne peut être confirmée que par une et une seule autorité de tarification et contrôle.

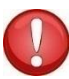

- L'ARS peut procéder à la confirmation des structures de son périmètre de compétence, y compris les structures en double compétence. En cas de double compétence, le CD dispose d'un droit de « consultation ».
- Les CD peuvent confirmer les campagnes des structures sous leur compétence propre :
	- Les Etablissements d'Accueil Non Médicalisé pour personnes Handicapées (E.A.N.M) englobant les catégories d'établissements suivants : Foyer de vie /Foyer d'hébergement/ Foyer d'Accueil Polyvalent pour Adultes Handicapés
	- Les Service d'accompagnement à la vie sociale (SAVS)
- 3. Sélectionner un ou plusieurs critère(s) de recherche.

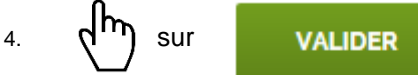

5. Le tableau de recherche s'affiche

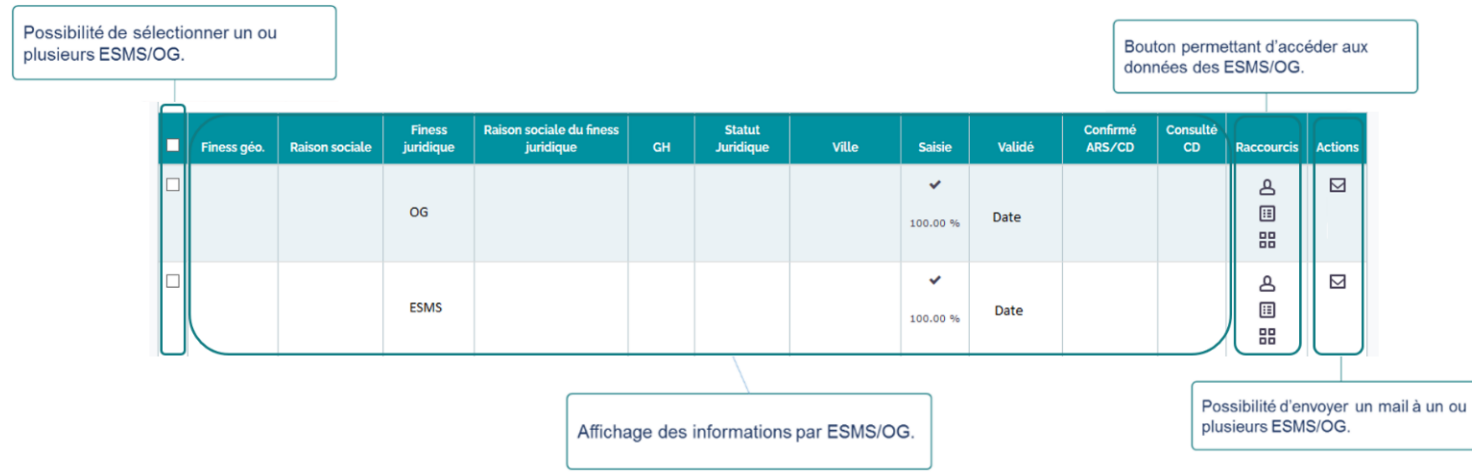

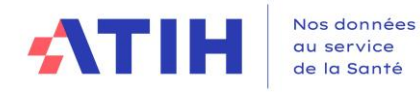

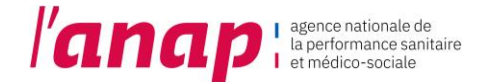

### <span id="page-40-0"></span>12.3 SAISIR DES DONNEES EN SUBSIDIARITE

L'OG peut compléter certaines données de l'ESMS qui lui est rattaché :

- ➢ Pour les données de caractérisation :
	- Toutes les données de la page Contractualisation, relative au CPOM
	- « Organisation comprenant un pool de remplacement », sur la page Ressources humaines, Identification des fonctions centralisées au niveau de l'organisme gestionnaire pour le compte des ESMS,
	- Fonctions mutualisées dans le cadre d'une coopération formalisée (convention, GIP, GIE, GCS, GCSMS, GHT…).
- ➢ Pour les indicateurs :
	- Sur l'axe 2, Ressources Humaines, l'indicateur « Répartition des effectifs par fonction », (à partir du nombre d'ETP réel figurant dans le tableau des effectifs (colonne C) du compte administratif)
	- La totalité de l'Axe 3 Finances et budget
		- La totalité de l'Axe 4 Objectifs :
		- · Orientation SI
			- · Couverture SI
			- · Sécurité SI

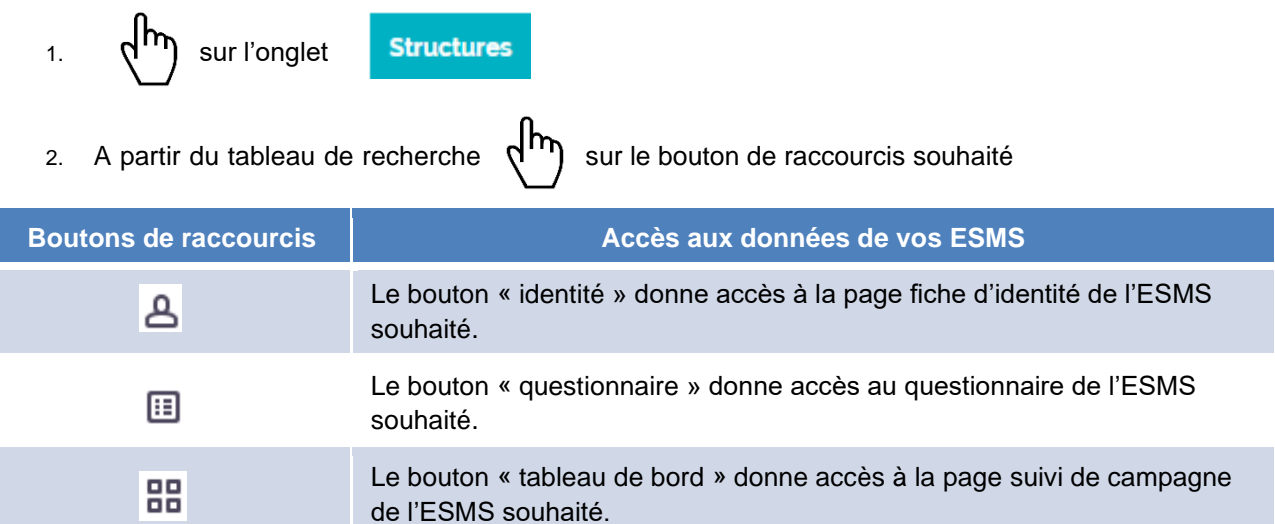

#### 3. Vous accédez aux données de l'ESMS souhaité selon un mode de subsidiarité

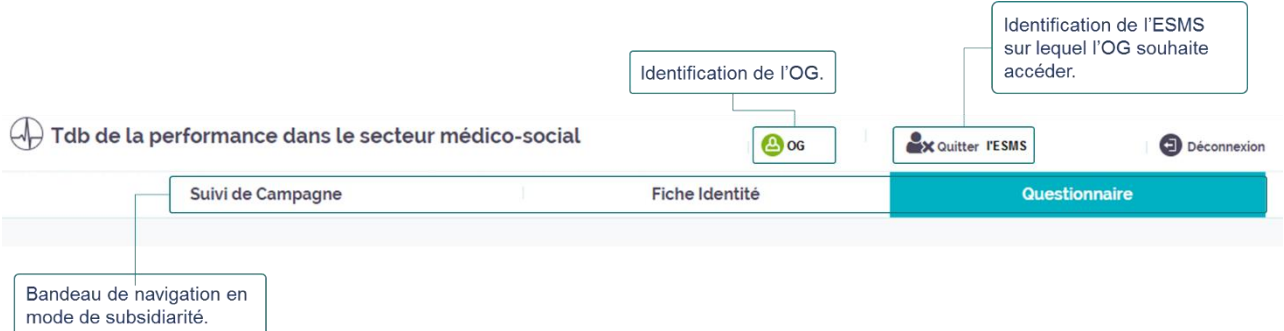

A partir de ce mode, il vous est possible de visualiser l'ensemble des données de l'ESMS et d'en compléter ou modifier certaines.

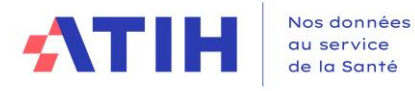

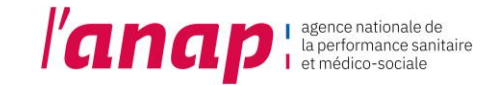

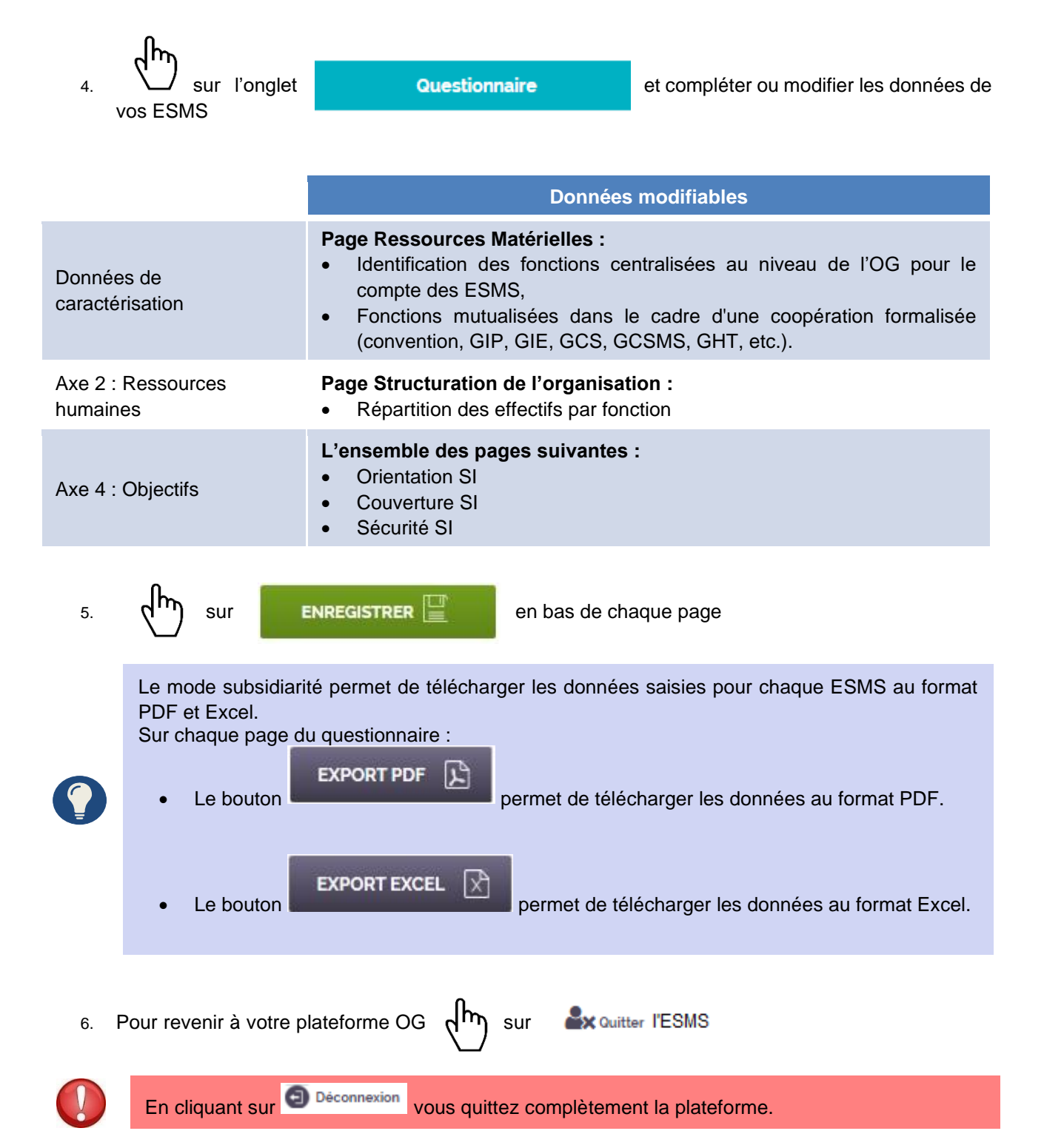

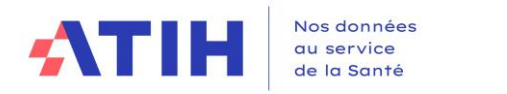

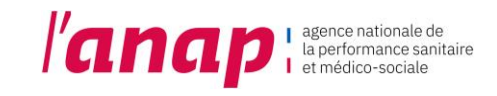

### <span id="page-42-0"></span>12.4 ENVOYER UN MAIL

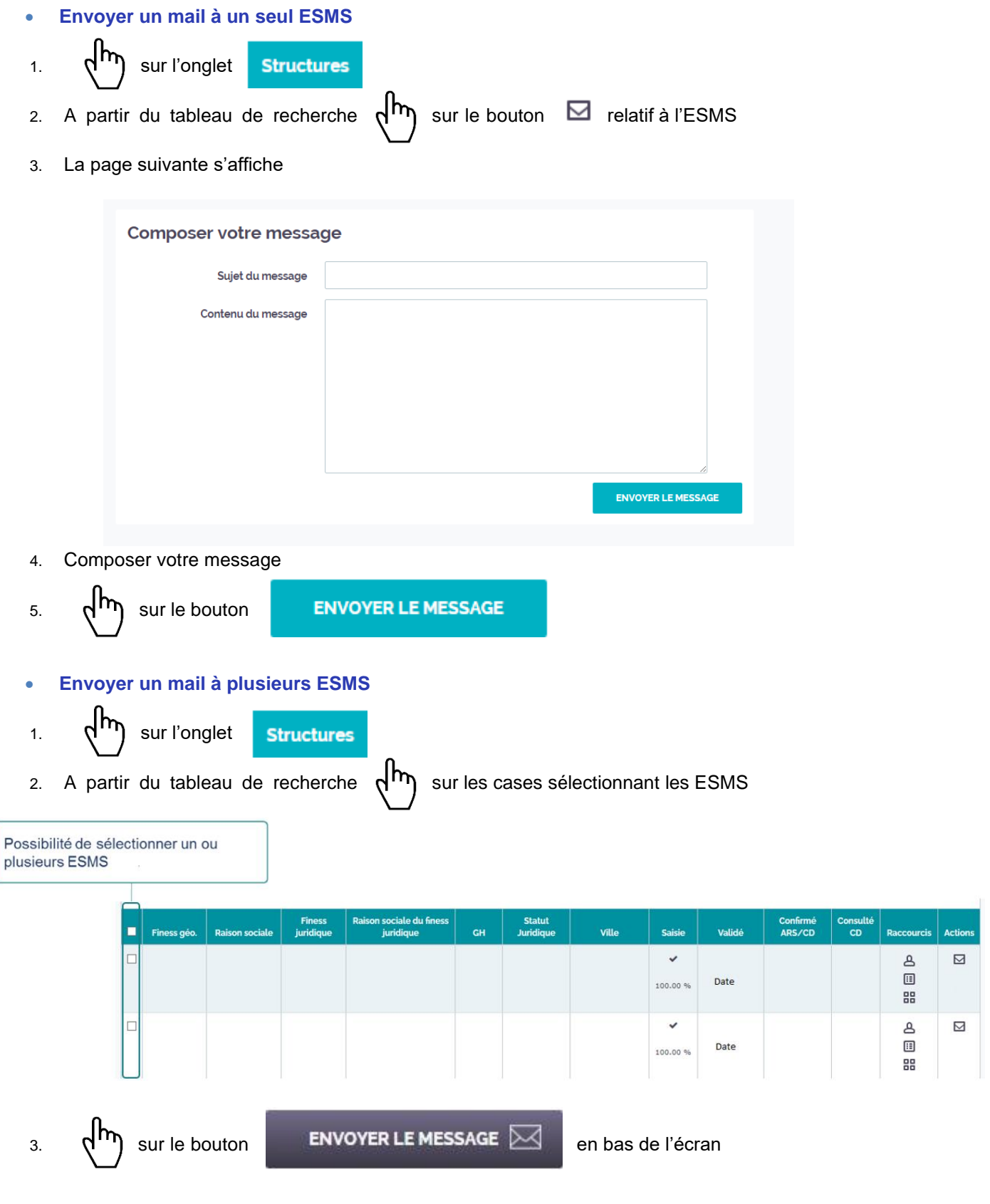

4. La page suivante s'affiche

![](_page_43_Picture_59.jpeg)

### <span id="page-43-0"></span>12.5 EXPORTATION DES DONNEES

Les données reprisent dans le tableau de recherche peuvent être exportées au format Excel et CSV.

![](_page_43_Picture_60.jpeg)

Vous pouvez rafraîchir la page à l'aide de la touche F5 pour voir l'avancée du téléchargement.

![](_page_44_Picture_0.jpeg)

![](_page_44_Picture_1.jpeg)

• Attendez la fin du chargement de la page puis rafraîchissez la page à l'aide de la touche F5 pour accéder au lien de téléchargement :

Le fichier structures-tdbesms-2019-ARS-region-11.xlsx est prêt pour le téléchargement.

l۳ 4.  $\mathbb{R}^{(1)}$  sur le fichier après son téléchargement en bas de votre écran ou directement dans votre dossier de téléchargement / de destination :

![](_page_44_Figure_5.jpeg)